# **คู่มือผู้ใช้ Dell S2218M/S2318M**

**หมายเลขรุ่น: S2218M/S2318M รุ่นตามระเบียบข้อบังคับ: S2218Mc/S2318Mc**

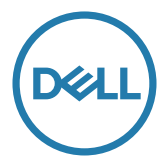

## **หมายเหตุ ข้อควรระวัง และคำ เตือน**

ี **ศัพท**ายเหตุ: หมายเหตุแสดงข้อมูลสำคัญที่ช่วยให้คุณใช้คอมพิวเตอร์ของคุณได้ดีขึ้น

**ข้อควรระวัง:** ข้อควรระวังแสดงความเสียหายที่อาจเกิดขึ้นกับฮาร์ดแวร์หรือการสูญเสีย ข้อมูล หากไม่ปฏิบัติตามขั้นตอน

**คำ เตือน: คำ เตือน ระบุถึงโอกาสที่จะเกิดความเสียหายต่อทรัพย์สิน การบาดเจ็บต่อร่างกาย หรือการเสียชีวิต**

**\_\_\_\_\_\_\_\_\_\_\_\_\_\_\_\_\_\_\_\_\_\_\_\_\_**

**ข้อมูลในเอกสารนี้อาจเปลี่ยนแปลงได้โดยไม่ต้องแจ้งให้ทราบ © 2017 Dell Inc. สงวนลิขสิทธิ์**

ห้ามทำ ซ้ำ เอกสารเหล่านี้ในลักษณะใดๆ ก็ตามโดยไม่ได้รับอนุญาตเป็นลายลักษณ์อักษรจาก Dell Inc. โดยเด็ดขาด

เครื่องหมายการค้าที่ใช้ในเนื้อหานี้ *Dell* และโลโก้ของ *DELL* เป็นเครื่องหมายการค้าของ Dell Inc. และ *Microsoft* และ *Windows* เป็นเครื่องหมายการค้าหรือเครื่องหมายการค้าจดทะเบียนของ Microsoft Corporation ในสหรัฐอเมริกาและ/หรือประเทศอื่น, *Intel* เป็นเครื่องหมายการค้าจดทะเบียนของ Intel Corporation ในสหรัฐอเมริกาและประเทศอื่นๆ และ ATI เป็นเครื่องหมายการค้าของ Advanced Micro Devices, Inc. ENERGY STAR เป็นเครื่องหมายการค้าจดทะเบียนของ U.S. Environmental Protection Agency (หน่วยงานคุ้มครองสิ่งแวดล้อมแห่งสหรัฐอเมริกา) Dell Inc. ในฐานะที่เป็นหุ้นส่วนของ ENERGY STAR ได้พิจารณาแล้วว่าผลิตภัณฑ์นี้มีคุณสมบัติตรงตามคำ แนะนำ ของ ENERGY STAR สำ หรับประสิทธิภาพในการใช้พลังงาน

อาจมีการใช้เครื่องหมายการค้าและชื่อการค้าอื่นๆ ในเอกสารฉบับนี้เพื่ออ้างถึงบริษัทที่ เป็นเจ้าของ เครื่องหมาย และชื่อหรือผลิตภัณฑ์ของบริษัทเหล่านี้ Dell Inc. ขอประกาศว่าบริษัทไม่มีความสนใจใน เครื่องหมายการค้า และชื่อทางการค้าของบริษัทอื่น นอกจากของบริษัทเอง

# สารบัญ

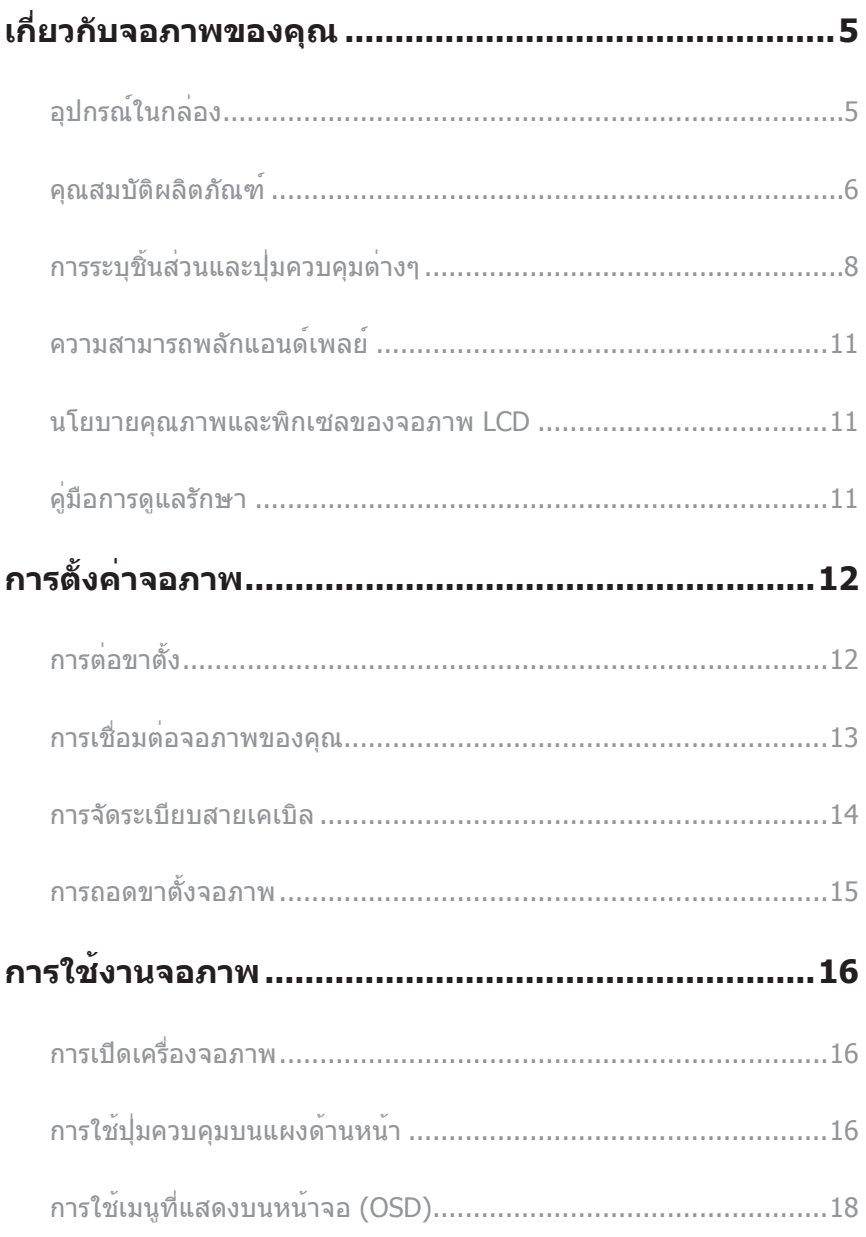

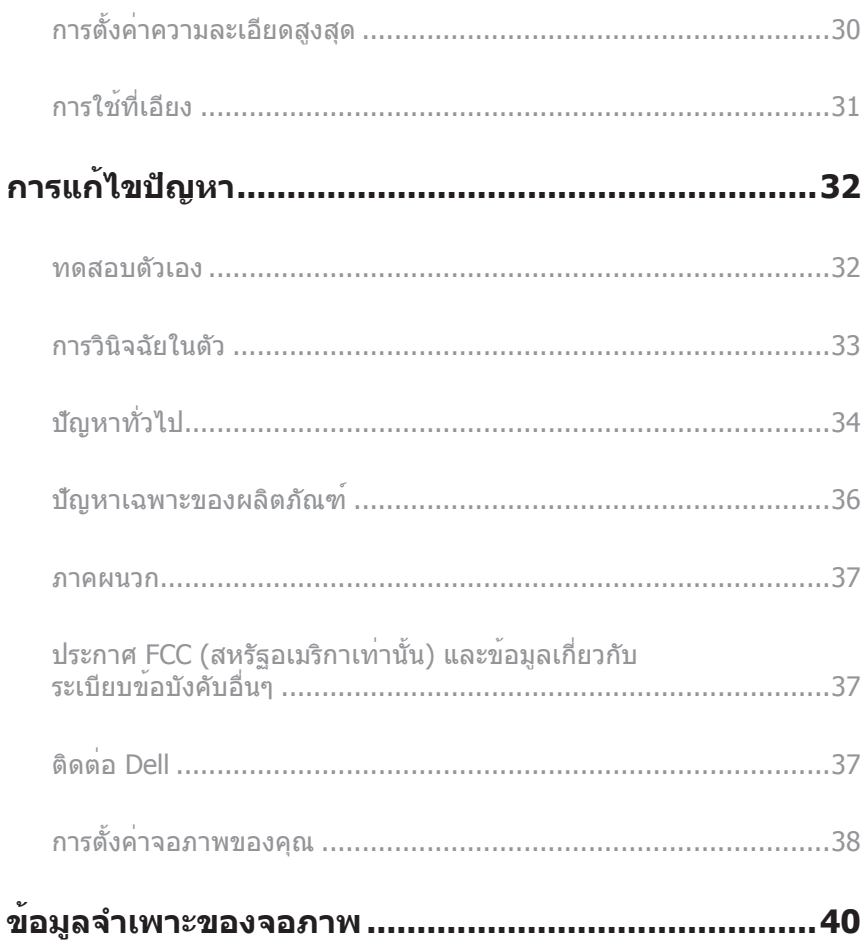

## <span id="page-4-0"></span>**เกี่ยวกับจอภาพของคุณ**

### **อุปกรณ์ในกล่อง**

จอภาพของคุณส่งมอบมาพร้อมกับองค์ประกอบต่าง ๆ ดังแสดงด้านล่าง ตรวจดูให้แน่ใจว่า คุณได้รับอุปกรณ์ครบทุกชิ้น และ [ติดต่อ Dell](#page-36-1) หากมีอุปกรณ์ชิ้นใดขาดหายไป

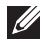

**หมายเหตุ:** อุปกรณ์บางชิ้นอาจเป็นอุปกรณ์เสริม และอาจไม่ได้ให้มาพร้อมกับจอภาพของคุณ คุณสมบัติหรือสื่อบางชนิด อาจไม่มีในบางประเทศ

 $\boldsymbol{V}$ ุ⁄ หมายเหตุ: เมื่อซื้อขาตั้งอื่นๆ มา โปรดดูคู่มือการติดตั้งขาตั้งสำหรับขั้นตอนการติดตั้ง

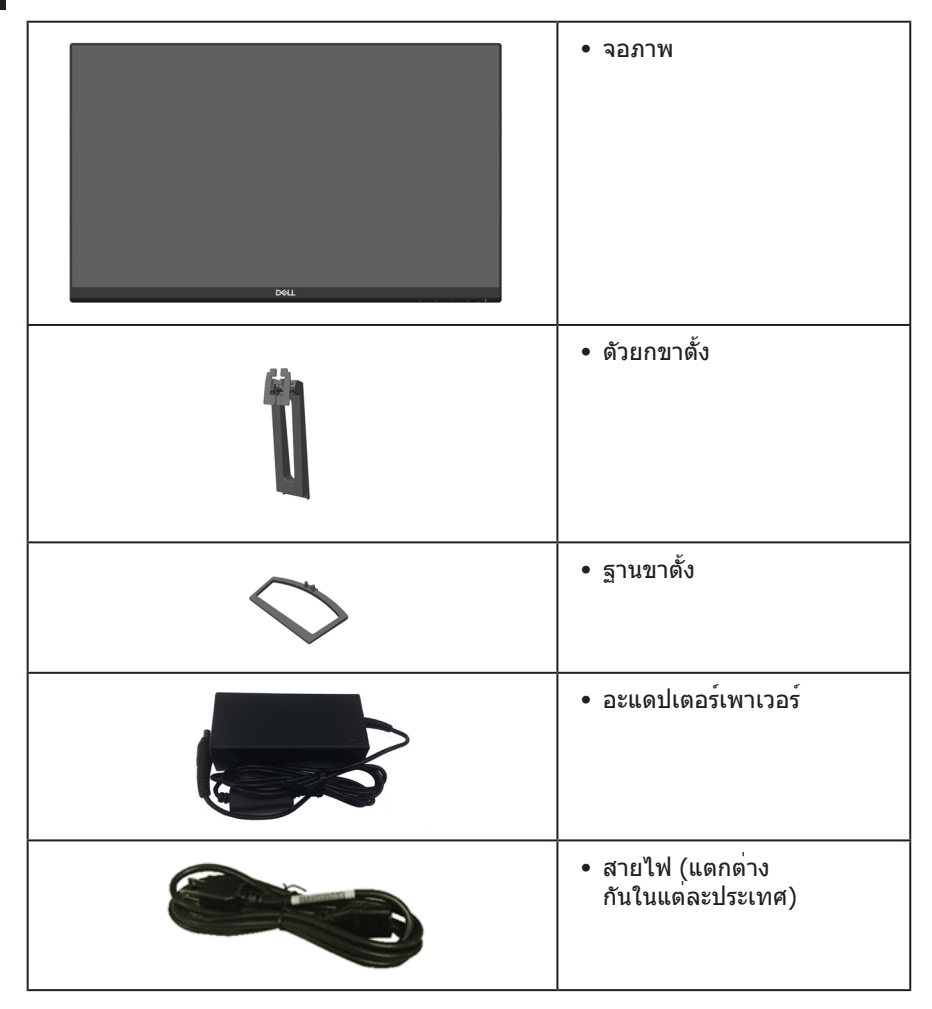

<span id="page-5-0"></span>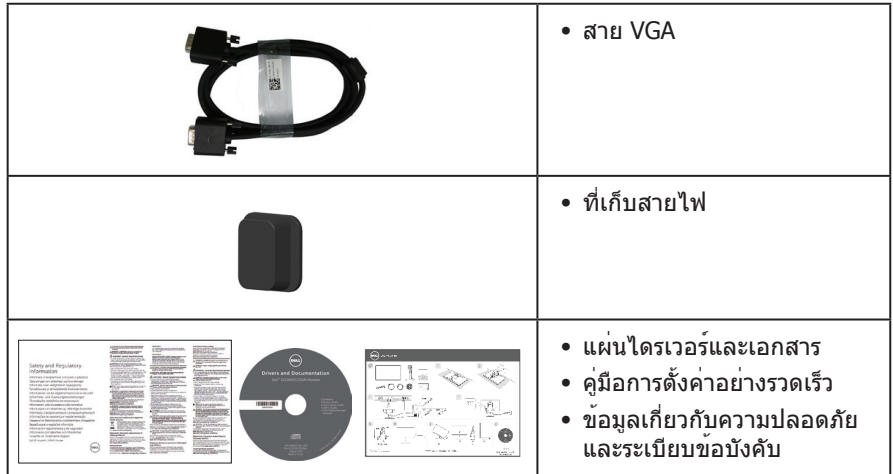

### **คุณสมบัติผลิตภัณฑ์**

จอแสดงผลแบบแบน **Dell S2218M\_S2318M** เป็นจอภาพผลึกคริสตัลเหลว (LCD) แบบแอกทีฟแมทริกซ์ ที่ใช้ทรานซิสเตอร์แบบฟิล์มบาง (TFT) แผงสลับในระนาบและไฟพื้นหลัง LED จอภาพมีคุณสมบัติดังต่อไปนี้

- ∞ **S2218M**: พื้นที่แสดงผลที่สามารถรับชมได้ 54.61 ซม. (21.5 นิ้ว) (วัดแนวทแยงมุม) ความละเอียด 1920 x 1080 บวกการสนับสนุน การแสดงผลที่ ความละเอียดต่ำ กว่าแบบเต็มหน้าจอ
- ∞ **S2318M**: พื้นที่แสดงผลที่สามารถรับชมได้ 58.42 ซม. (23 นิ้ว) (วัดแนวทแยงมุม) ความละเอียด 1920 x 1080 บวกการสนับสนุน การแสดงผลที่ ความละเอียดต่ำ กว่าแบบเต็มหน้าจอ
- ∞ มุมมองการรับชมกว้าง อนุญาตให้ชมจากตำ แหน่งนั่งหรือยืน หรือในขณะที่ย้ายจากด้าน หนึ่งไปอีกด้านหนึ่ง
- ∞ ความสามารถพลักแอนด์เพลย์ หากระบบของคุณรองรับ
- ∞ การปรับแต่งที่แสดงบนหน้าจอ (OSD) เพื่อการตั้งค่าและการปรับแต่งหน้าจอที่ง่าย
- ∞ แผ่นซอฟต์แวร์และเอกสาร ซึ่งประกอบด้วยไฟล์ข้อมูล (INF) ไฟล์การจับคู่สีภาพ (ICM) และเอกสารของผลิตภัณฑ์
- ∞ มีซอฟต์แวร์ตัวจัดการการแสดงผล Dell ให้มา (อยู่ในแผ่น CD ที่มาพร้อมกับจอภาพ)
- ∞ จอภาพที่ผ่านการรับรอง Energy Star
- ∞ สล็อตล็อคเพื่อความปลอดภัย
- ∞ ความสามารถในการสลับจากอัตราส่วนภาพแบบไวด์ไปเป็นอัตราส่วนภาพแบบมาตรฐาน ในขณะที่ยังคงไว้ซึ่งคุณภาพของภาพ
- ∞ จอแสดงผลได้รับการรับรอง TCO
- ∞ ลด BFR/PVC (แผงวงจรทำ จากลามิเนตที่ปราศจาก BFR/PVC)
- ∞ อัตราความคมชัดแบบไดนามิกสูง (8,000,000:1)
- ∞ พลังงานขณะสแตนด์บาย 0.3W เมื่ออยู่ในโหมดสลีป
- ∞ มาตรวัดพลังงานแสดงระดับพลังงานที่จอภาพใช้แบบเรียลไทม์
- ∞ ปรับให้สบายตาที่สุดด้วยหน้าจอที่ไร้การกะพริบ และคุณสมบัติ ComfortView ซึ่งลด การปล่อยแสงสีน้ำ เงินให้มีน้อยที่สุด

## <span id="page-7-0"></span>**การระบุชิ้นส่วนและปุ่มควบคุมต่างๆ มุมมองด้านหน้า**

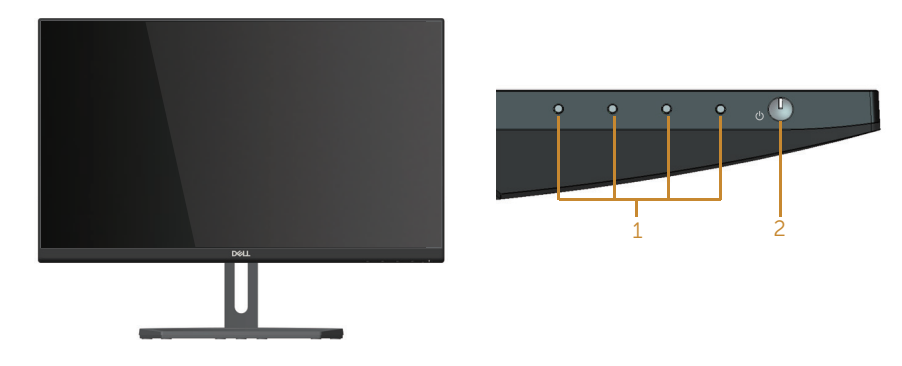

### **ปุ่มควบคุมที่แผงด้านหน้า**

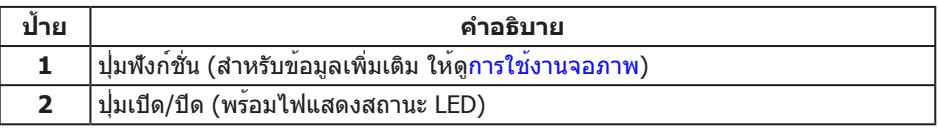

**หมายเหตุ:** สำ หรับจอแสดงผลที่มีกรอบมันวาว ผู้ใช้ควรพิจารณาตำ แหน่งการวางจอแสดงผล เนื่องจากกรอบอาจทำใหเกิดการรบกวนการมองเห็นโดยสะทอนแสงแวดลอมและพื้นผิว ที่สว่าง

### **มุมมองด้านหลัง**

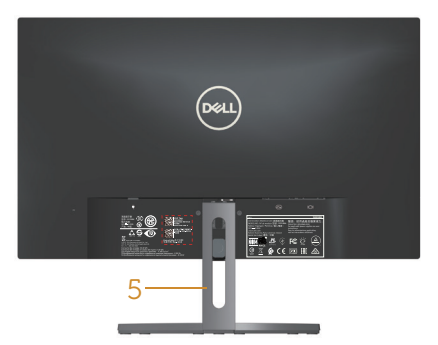

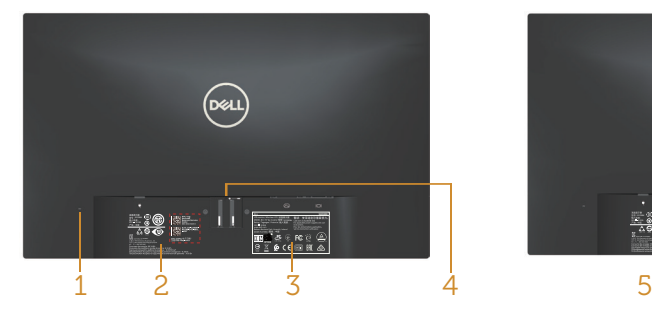

**มุมมองด้านหลังเมื่อไม่ใส่ขาตั้งจอภาพ มุมมองด้านหลังพร้อมขาตั้งจอภาพ**

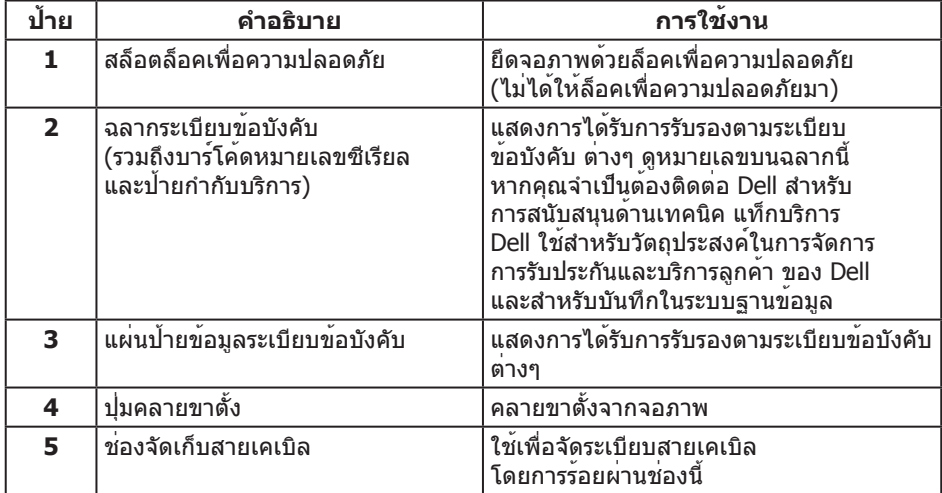

### **มุมมองด้านข้าง**

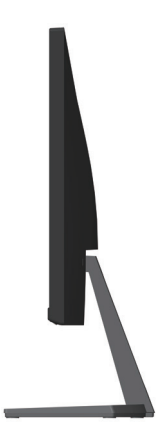

**มุมมองด้านล่าง**

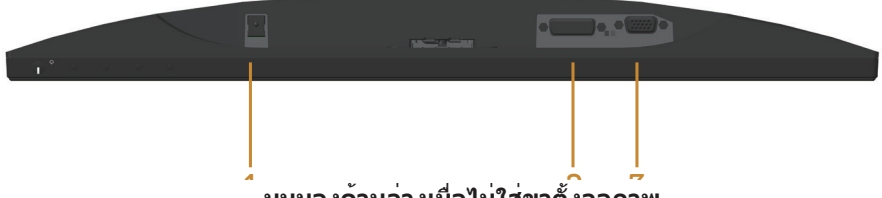

### 1 2 3 **มุมมองด้านล่างเมื่อไม่ใส่ขาตั้งจอภาพ**

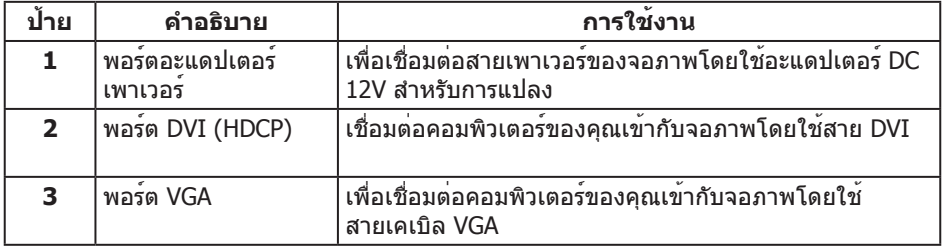

\* ไม่สนับสนุนการใช้หูฟังสำ หรับพอร์ทสัญญาณเสียงออก

### <span id="page-10-0"></span>**ความสามารถพลักแอนด์เพลย์**

คุณสามารถติดตั้งจอภาพในระบบที่ใช้พลักแอนด์เพลย์ได้ จอภาพจะให้ข้อมูลการระบุจอแสดงผล แบบขยาย (EDID) แก่คอมพิวเตอร์โดยอัตโนมัติโดยใช้โปรโตคอลช่องข้อมูลการแสดงผล (DDC) เพื่อที่ระบบจะสามารถกำ หนดค่าด้วยตัวเอง และปรับการตั้งค่าต่าง ๆ ของจอภาพได้อย่าง เหมาะสมที่สุด การติดตั้งจอภาพส่วนใหญ่เป็นระบบอัตโนมัติ คุณสามารถเลือกการตั้งค่าที่ ี แตกต่างกันได้ตามต้องการ สำหรับข้อมูลเพิ่มเติมเกี่ยวกับการเปลี่ยนการตั้งค่าจอภาพ โปรดดู [การใช้งานจอภาพ](#page-15-1).

### **นโยบายคุณภาพและพิกเซลของจอภาพ LCD**

ระหว่างกระบวนการผลิตจอภาพ LCD ไม่ได้เป็นเรื่องผิดปกติที่จะมีพิกเซลหนึ่ง หรือ หลายพิกเซลค้าง ในสถานะที่ไม่เปลี่ยนแปลง ซึ่งมองเห็นได้ยาก และไม่ส่งผลกระทบ ต่อคุณภาพ การแสดงผล หรือ ้ความสามารถในการใช้งาน สำหรับข้อมูลเพิ่มเติมเกี่ยวกับนโยบายคุณภาพและพิกเซลของจอภาพ Dell ให้ดูที่เว็บไซต์สนับสนุนของ Dell ที่ **[www.dell.com/support/monitors](http://www.dell.com/support/monitors)**.

### **คู่มือการดูแลรักษา**

#### **การทำ ความสะอาดจอภาพของคุณ**

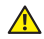

**คำ เตือน: ก่อนที่จะทำ ความสะอาดจอภาพ ให้ถอดปลั๊กไฟของจอภาพออกจาก เต้าเสียบไฟฟ้าก่อน**

**ข้อควรระวัง: อ่านและทำ ตาม** คำ แนะนำ [เพื่อความปลอดภัย](#page-36-2) **ก่อนที่จะทำ ความสะอาด จอภาพ**

ี่สำหรับหลักปฏิบัติที่ดีที่สุด ให**้ปฏิบัติตามคำแนะนำในรายการด**้านล่างในขณะที่แกะหีบห่อ ทำความ สะอาด หรือจัดการกับจอภาพของคุณ:

- ∞ ในการทำ ความสะอาดหน้าจอที่มีการป้องกันไฟฟ้าสถิตของคุณ ให้ใช้ผ้านุ่มที่สะอาด ิชบน้ำพอหมาดๆ เช็ดเบาๆ หากเป็นไปได้ ให้ใช้กระดาษทำความสะอาดหน้าจอแบบพิเศษ หรือสารละลายที่เหมาะสมสำ หรับสารเคลือบป้องกันไฟฟ้าสถิต อย่าใช้เบนซิน ทินเนอร์ แอมโมเนีย สารทำ ความสะอาดที่มีฤทธิ์กัดกร่อน หรืออากาศอัด
- ึ ใช้ผ้าชบน้ำอุ่นเปียกหมาด ๆ เพื่อทำความสะอาดจอภาพ หลีกเลี่ยงการใช้ผงซักฟอกทุกชนิด เนื่องจากผงซักฟอกจะทิ้งคราบไว้บนจอภาพ
- ∞ หากคุณสังเกตเห็นผงสีขาวเมื่อคุณแกะกล่องจอภาพของคุณ ให้ใช้ผ้าเช็ดออก
- ∞ จัดการจอภาพด้วยความระมัดระวัง เนื่องจากจอภาพที่มีสีเข้มอาจเป็นรอย และแสดงเนื้อสีขาว ให้เห็นง่ายกว่าจอภาพที่มีสีอ่อน
- ∞ เพื่อรักษาคุณภาพบนจอภาพของคุณให้ดีที่สุด ให้ใช้สกรีนเซฟเวอร์ที่มีการเปลี่ยนแปลง ตลอดเวลา และปิดจอภาพของคุณเมื่อไม่ได้ใช้งาน

## <span id="page-11-0"></span>**การตั้งค่าจอภาพ**

## **การต่อขาตั้ง**

**หมายเหตุ:** ขาตั้งไม่ได้ต่ออยู่ เมื่อจอภาพถูกส่งมอบจากโรงงาน

**หมายเหตุ:** ขั้นตอนต่อไปนี้ใช้สำ หรับจอภาพที่มีขาตั้ง

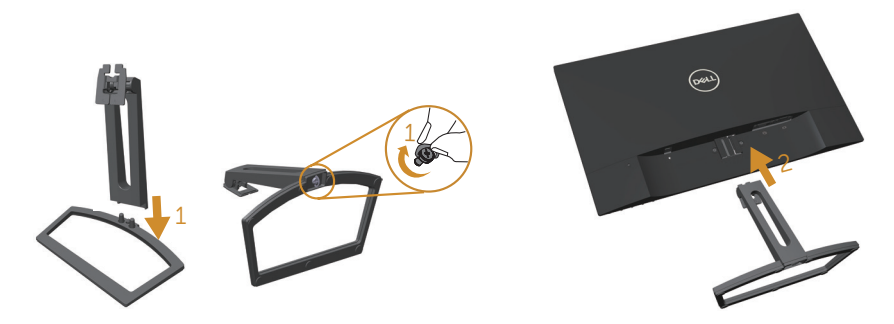

ในการต่อขาตั้งจอภาพ:

- **1.** ติดตั้งตัวยกขาตั้งและฐานขาตั้งเข้าด้วยกัน จากนั้นให้ขันเข้ากับฐานขาตั้ง
- **2.** เสียบลิ้นสองอันที่ส่วนบนของขาตั้งเข้ากับร่องที่ด้านหลังของจอภาพ กดขาตั้งจนกระทั่งล็อคเข้าที่

### <span id="page-12-0"></span>**การเชื่อมต่อจอภาพของคุณ**

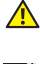

**คำ เตือน: ก่อนที่คุณจะเริ่มกระบวนการใดๆ ในส่วนนี้ ให้ทำ ตาม** [ขั้นตอนเพื่อความปลอด](#page-36-2)  [ภัย](#page-36-2)**.**

**หมายเหตุ:** อย่าเชื่อมต่ออสายเคเบิลทั้งหมดไปยังคอมพิวเตอร์ในเวลาเดียวกัน

ในการเชื่อมต่อจอภาพของคุณเข้ากับคอมพิวเตอร์:

- **1.** ปิดคอมพิวเตอร์ของคุณ และถอดปลั๊กไฟออก
- **2.** เชื่อมต่อสายเคเบิลขั้วต่อสีขาว (ดิจิตอล DVI) หรือสีน้ำ เงิน (อนาล็อก VGA) เขากับพอร์ตวิดีโอ ที่สัมพันธ์กันที่ดานหลัง ของคอมพิวเตอร์ของคุณ อย่าใช สายเคเบิลทั้งสอง อย่างบนคอมพิวเตอร์ เครื่องเดียวกัน ใช้สายเคเบิลทั้งสอง เฉพาะเมื่อสายทั้ง สองเชื่อมต่อ ไปยังคอมพิวเตอร์คนละ เครื่องที่มีระบบวิดีโอที่ เหมาะสมเท่านั้น

### **การเชื่อมต่อสาย VGA**

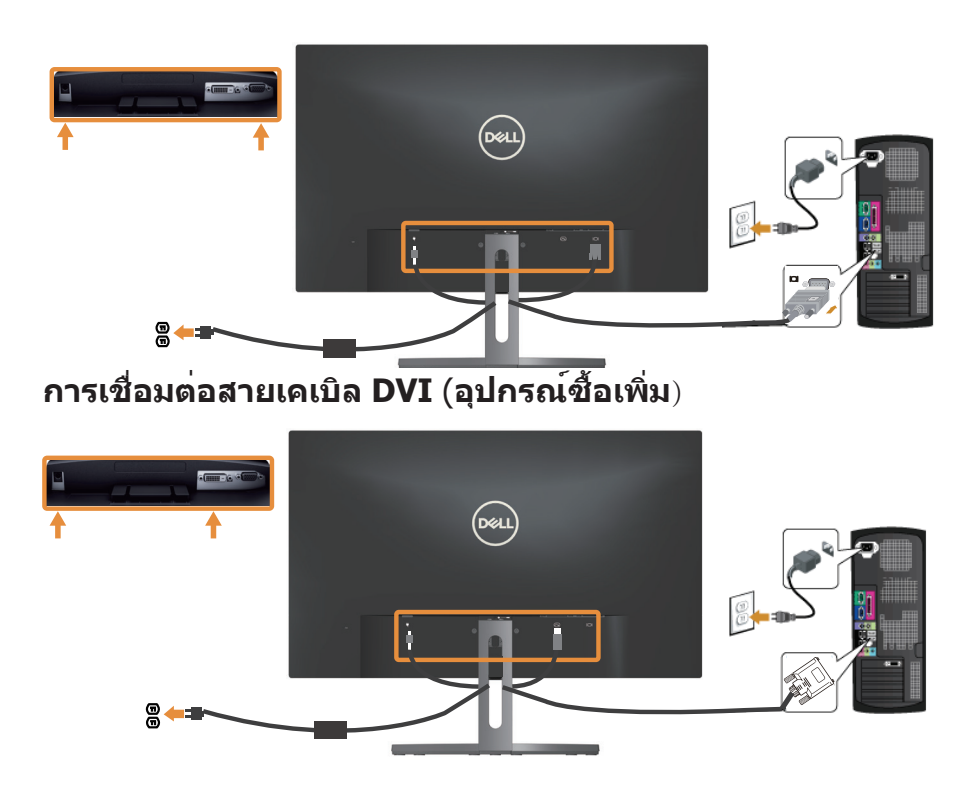

### <span id="page-13-0"></span>**การจัดระเบียบสายเคเบิล**

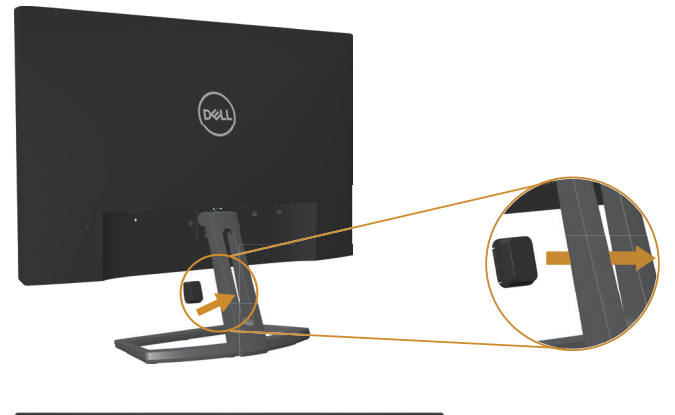

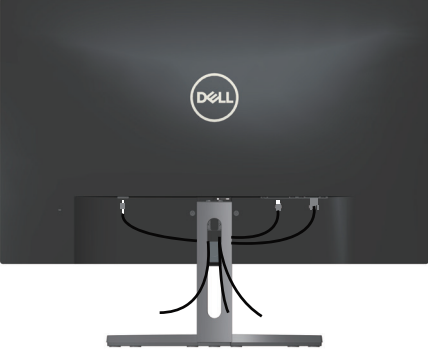

หลังจากที่ตอสายเคเบิลที่จำเป็นทั้งหมดเขากับจอภาพและคอมพิวเตอร์ของคุณแล้ว ใหจัดระเบียบ สายเคเบิลทั้งหมดดังแสดงดานบน

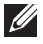

**หมายเหตุ:** หลังจากที่สายเคเบิลถูกเชื่อมต่อแล้ว สายทั้งหมดต้องถูกถอดออกอีกครั้ง เพื่อร้อยผ่านรู

## <span id="page-14-0"></span>**การถอดขาตั้งจอภาพ**

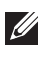

**หมายเหตุ:** เพื่อป้องกันรอยขีดข่วนบนหน้าจอ LCD ในขณะที่กำ ลังถอดขาตั้ง ให้แน่ใจว่าจอภาพวางอยู่บนพื้นผิวที่นุ่ม และสะอาด **หมายเหตุ:** ขั้นตอนต่อไปนี้ใช้สำ หรับจอภาพที่มีขาตั้ง

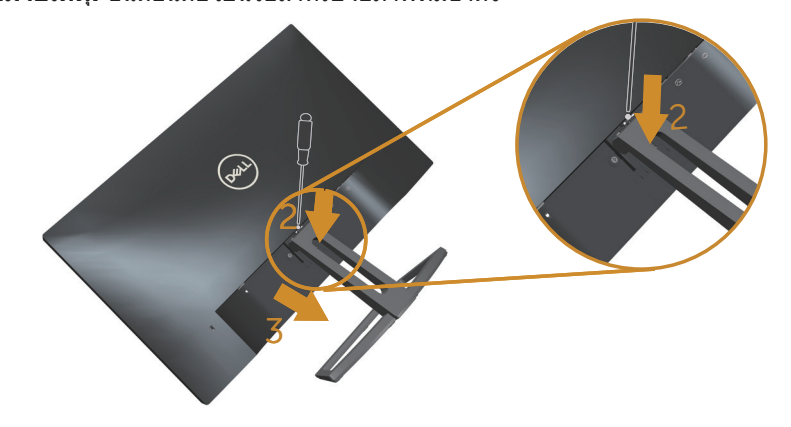

ในถอดขาตั้งออก:

- **1.** วางจอภาพบนผ้าหรือเบาะที่นุ่ม
- **2.** ใช้ไขควงแบบยาวและบางผลักสลักคลายออก
- **3.** หลังจากที่สลักถูกคลายแล<sup>้</sup>ว นำฐานออกจากจอภาพ

## <span id="page-15-1"></span><span id="page-15-0"></span>**การใช้งานจอภาพ**

## **การเปิดเครื่องจอภาพ**

กดปุ่ม เพื่อเปิดจอภาพ

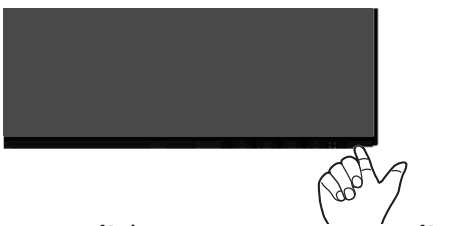

## **การใช้ปุ่มควบคุมบนแผงด้านหน้า**

ใช้ปุ่มควบคุมที่ด้านหน้าของจอภาพเพื่อปรับภาพที่แสดงบนหน้าจอ

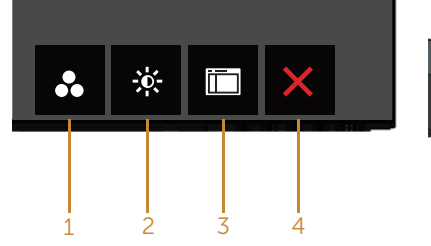

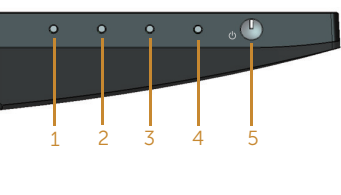

**ปุ่มควบคุม**

ตารางต่อไปนี้อธิบายปุ่มต่าง ๆ บนแผงด้านหน้า:

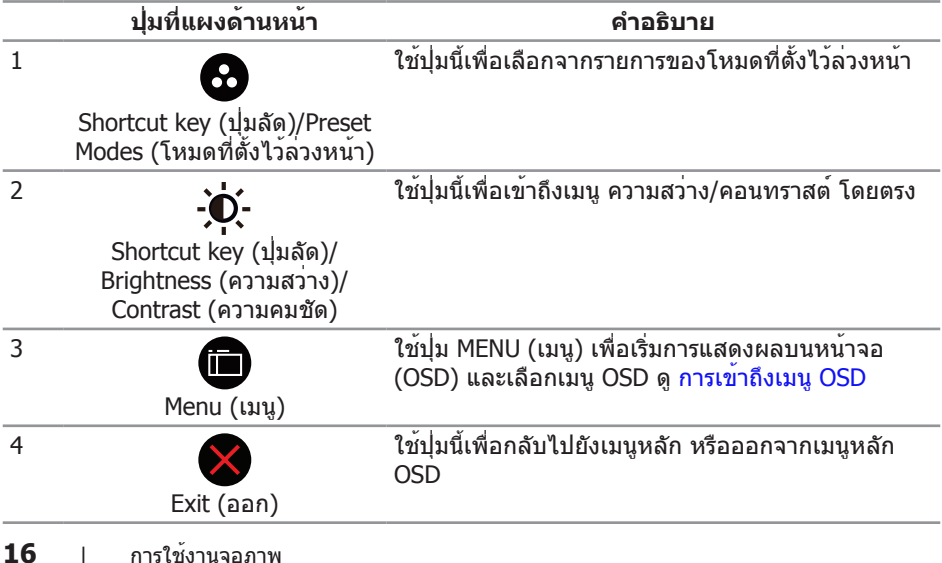

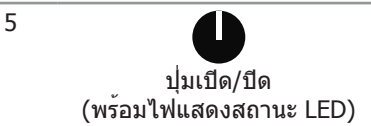

ใช้ปุ่ม **Power (เพาเวอร์)** เพื่อ **เปิด** และ **ปิด** จอภาพ

แสงสีขาวแสดงว่าจอภาพเปิดอยู่และทำ งาน อย่าง สมบูรณ์ แสงสีขาวกะพริบ หมายถึงโหมดประหยัด พลังงาน

### **ตัวควบคุมบน OSD**

ใช้ปุ่มที่ด้านหน้าของจอภาพเพื่อปรับการตั้งค่าต่าง ๆ ของภาพ

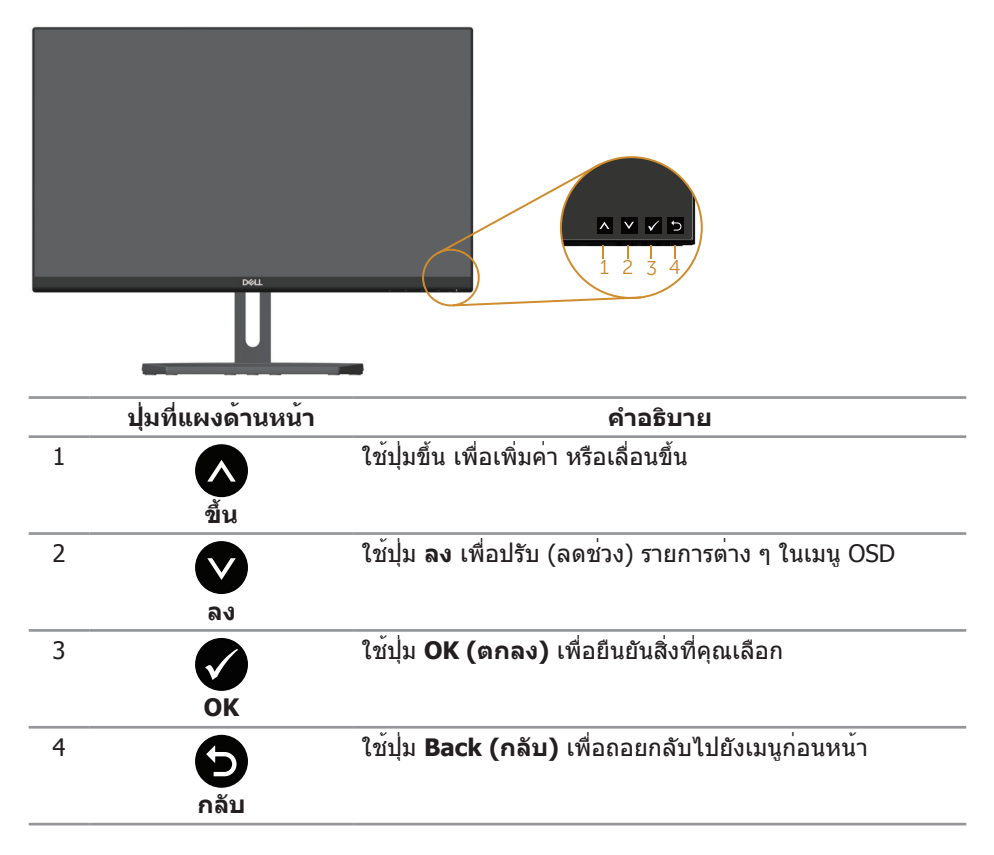

## <span id="page-17-0"></span>**การใช้เมนูที่แสดงบนหน้าจอ (OSD)**

### <span id="page-17-1"></span>**การเข้าถึงเมนู OSD**

**หมายเหตุ:** หากคุณเปลี่ยนแปลงการตั้งค่าต่างๆ แล้วไปยังเมนูอื่นหรือออกจากเมนู OSD จอภาพจะบันทึกการเปลี่ยนแปลงเหล่านั้นโดยอัตโนมัติ การเปลี่ยนแปลงยังจะถูกบันทึกเช่นกัน หากคุณเปลี่ยนแปลงการตั้งค่า แล้วรอให้เมนู OSD หายไป

**1.** กดปุ่ม เพื่อแสดงเมนูหลัก OSD

#### **เมนูหลักสำ หรับอินพุต อนาล็อก (VGA)**

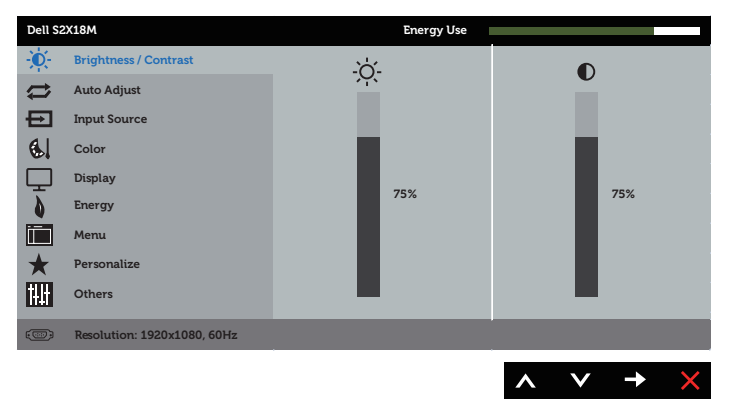

- **2. กดปุ่ม ☎ และ ♥ เพื่อเลื่อนระหว่างตัวเลือกการตั้งค่าต่าง ๆ ในขณะที่คุณ ย<sup>้</sup>ายจาก** ไอคอนหนึ่งไปยังอีกไอคอนหนึ่ง ชื่อตัวเลือกจะถูกไฮไลต์ ดูรายการตัวเลือก ทั้งหมดที่มี สำ หรับจอภาพในตารางด้านล่างนี้
- **3.** กดปุ่ม หนึ่งครั้งเพื่อเปิดใช้งานตัวเลือกที่ถูกไฮไลต์
- **4. กดปุ่ม ณ และ พี่ เพื่อเลือกพารามิเตอร์ที่ต<sup>้</sup>องการ**
- **5. กดปุ่ม ➡ และ จากนั้นใช้ปุ่ม ☎ และ ☎ ตามตัวแสดงสถานะบนเมน เพื่อทำการ** เปลี่ยนแปลง
- **6. เ**ลือกป<sup>ุ</sup>่ม ี ∎ิเพื่อกลับไปยังเมนหลัก

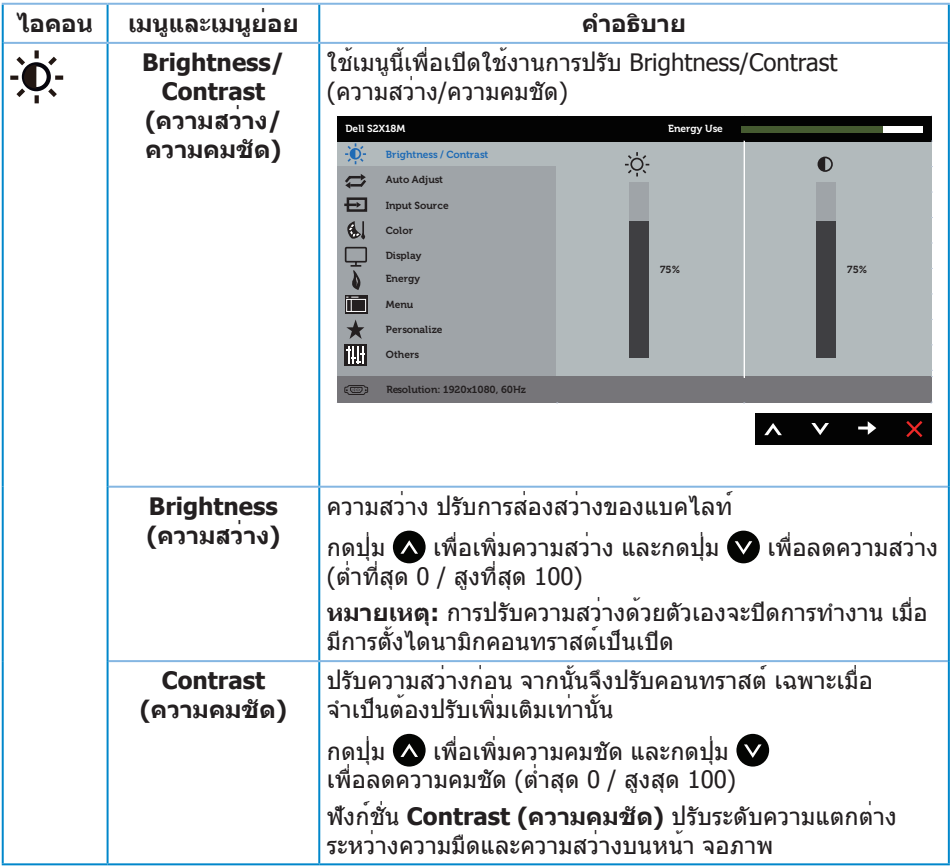

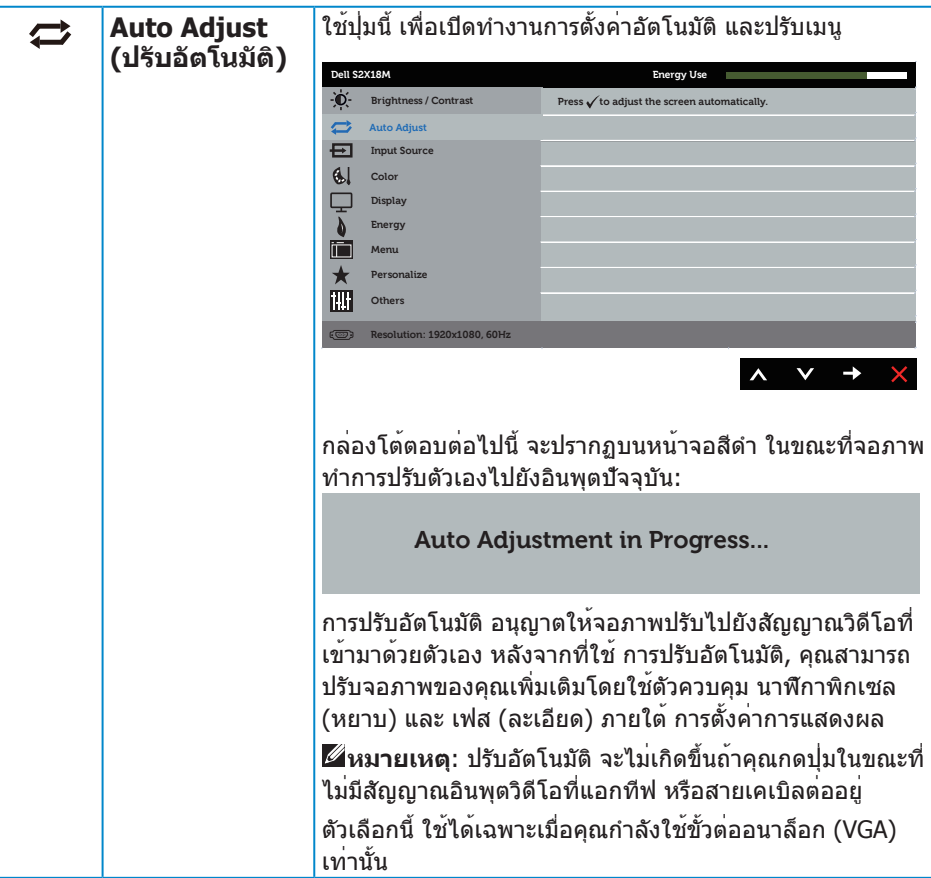

<span id="page-20-0"></span>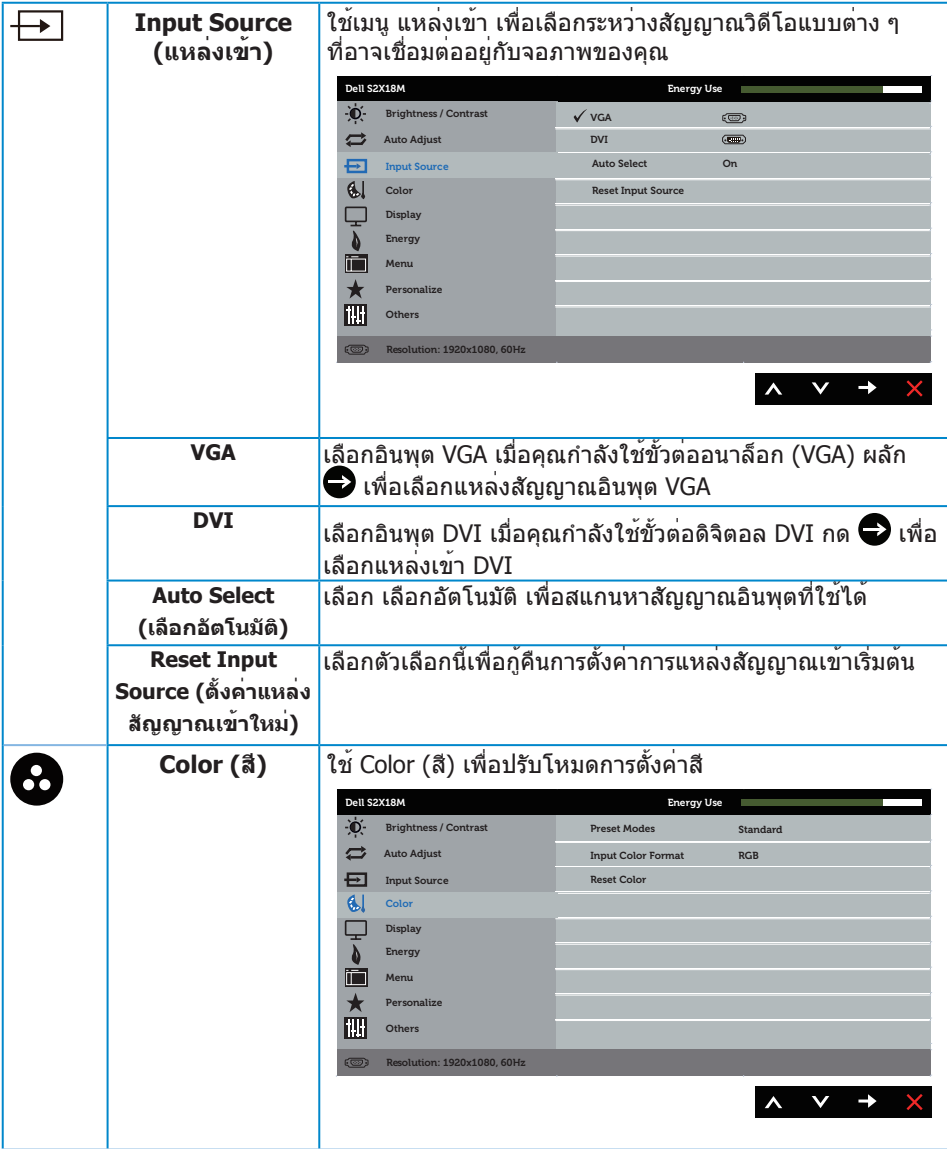

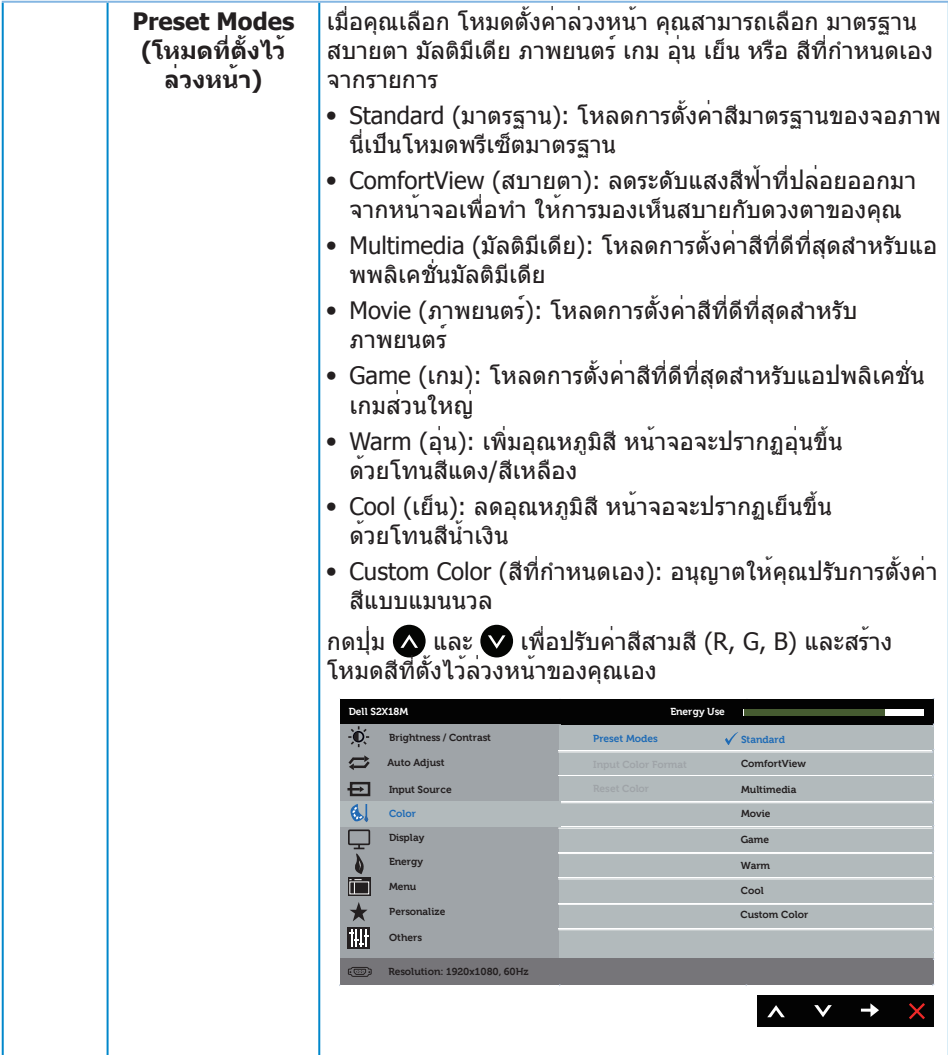

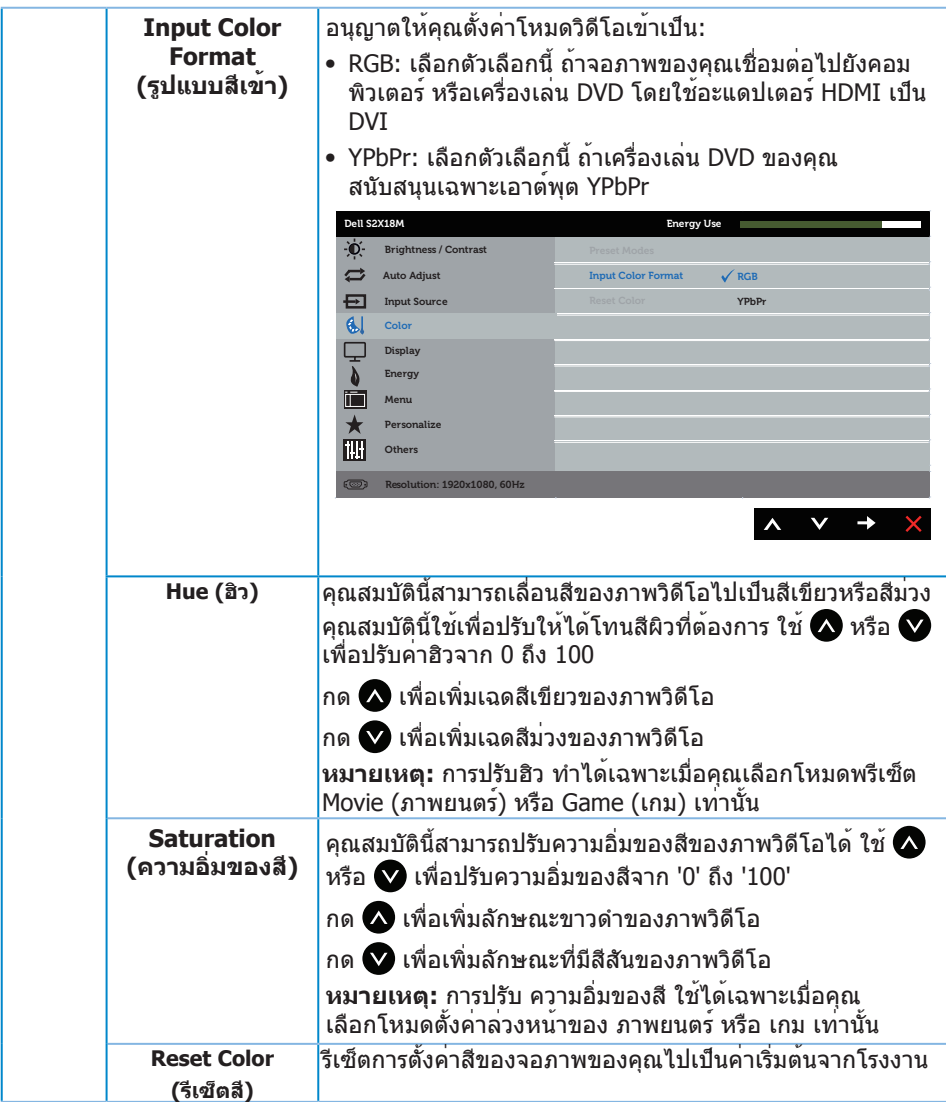

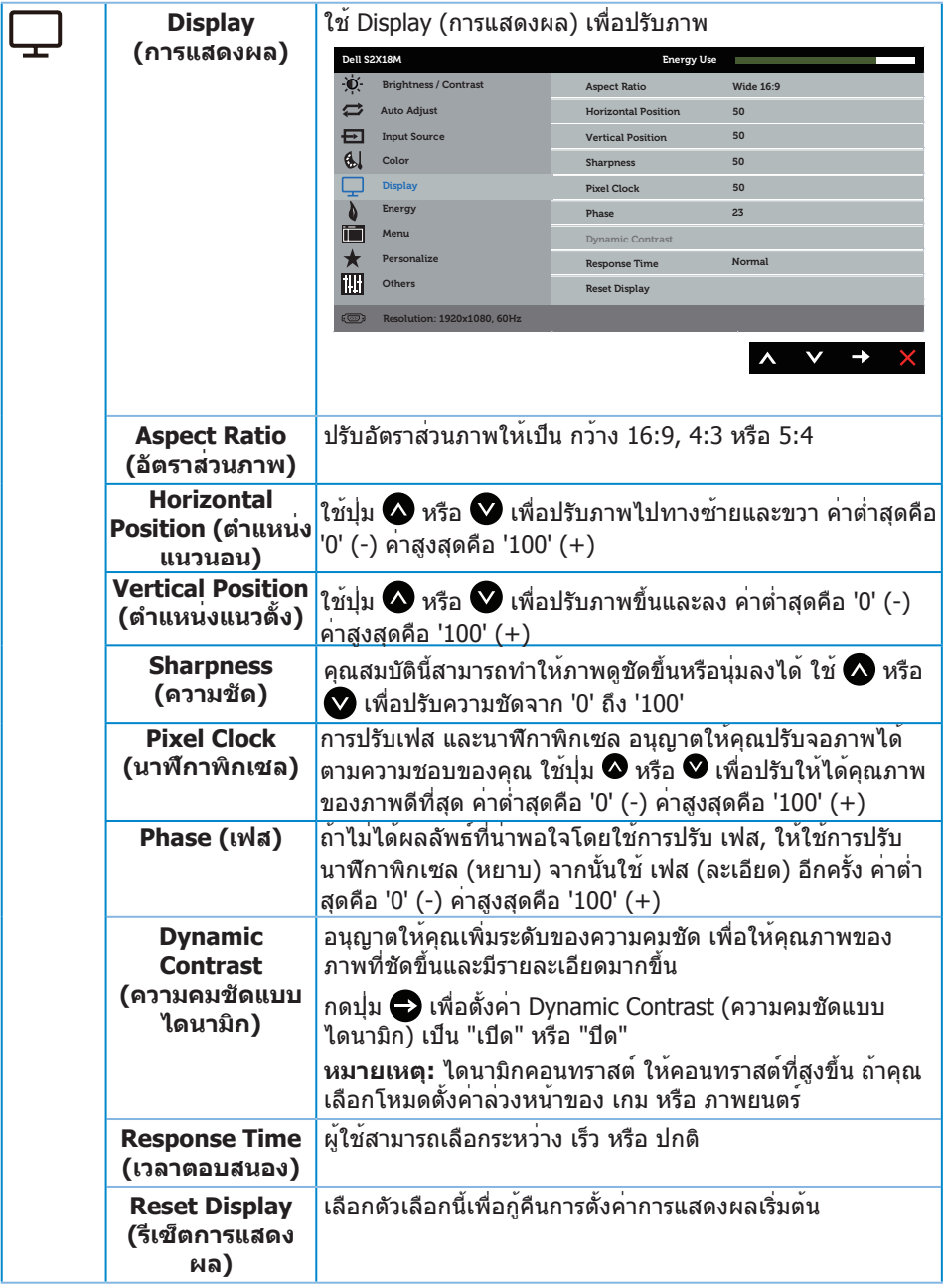

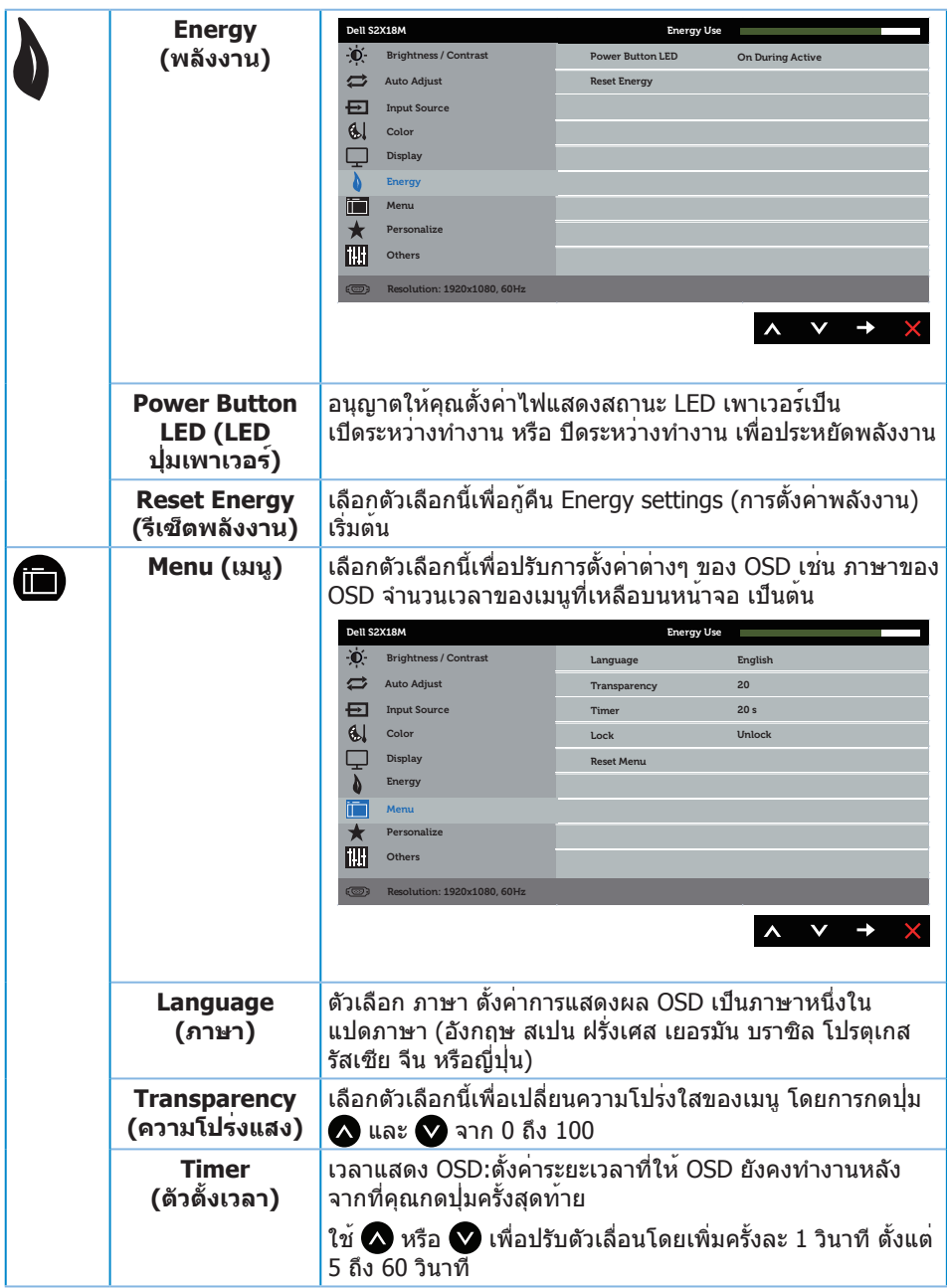

<span id="page-25-0"></span>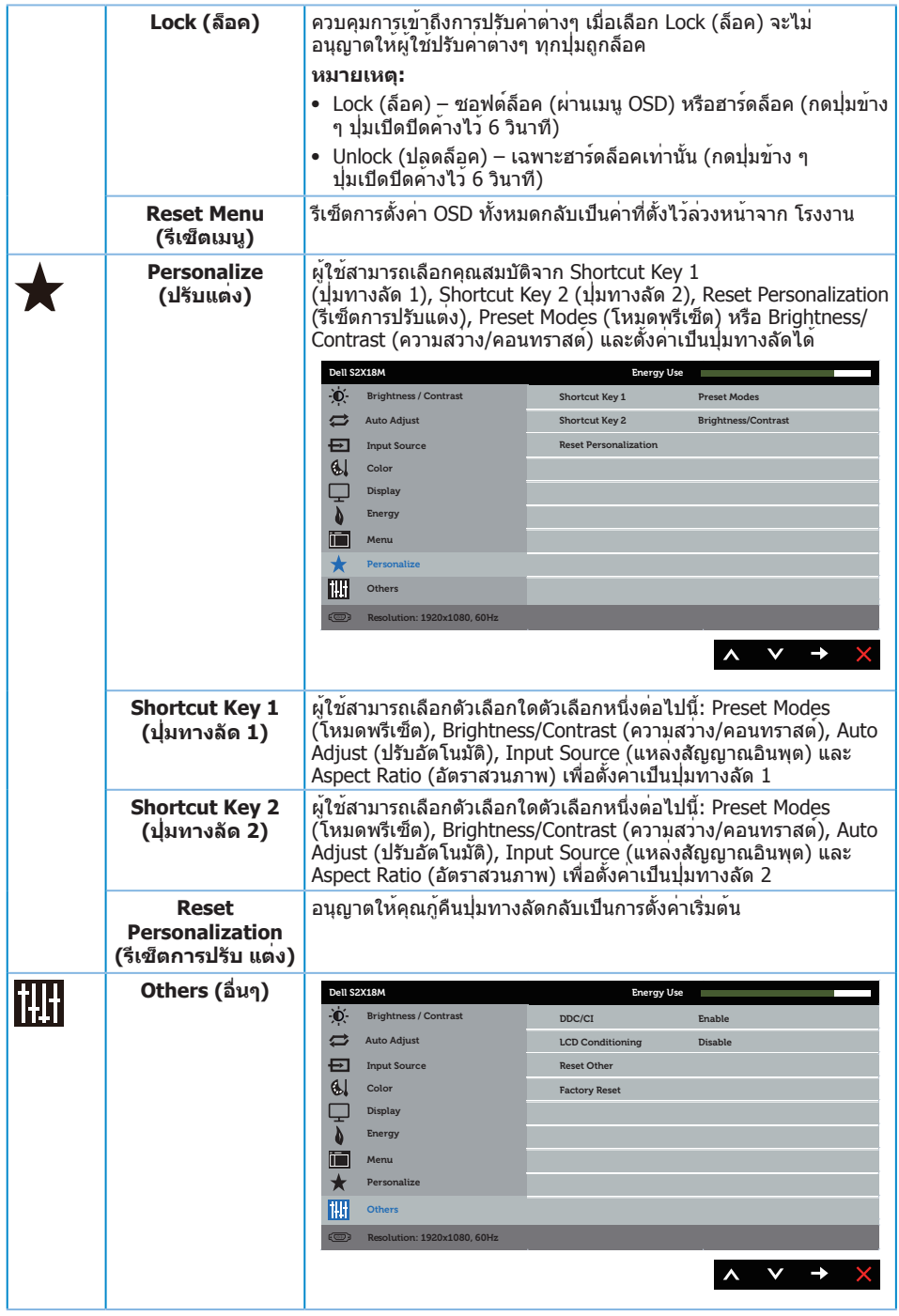

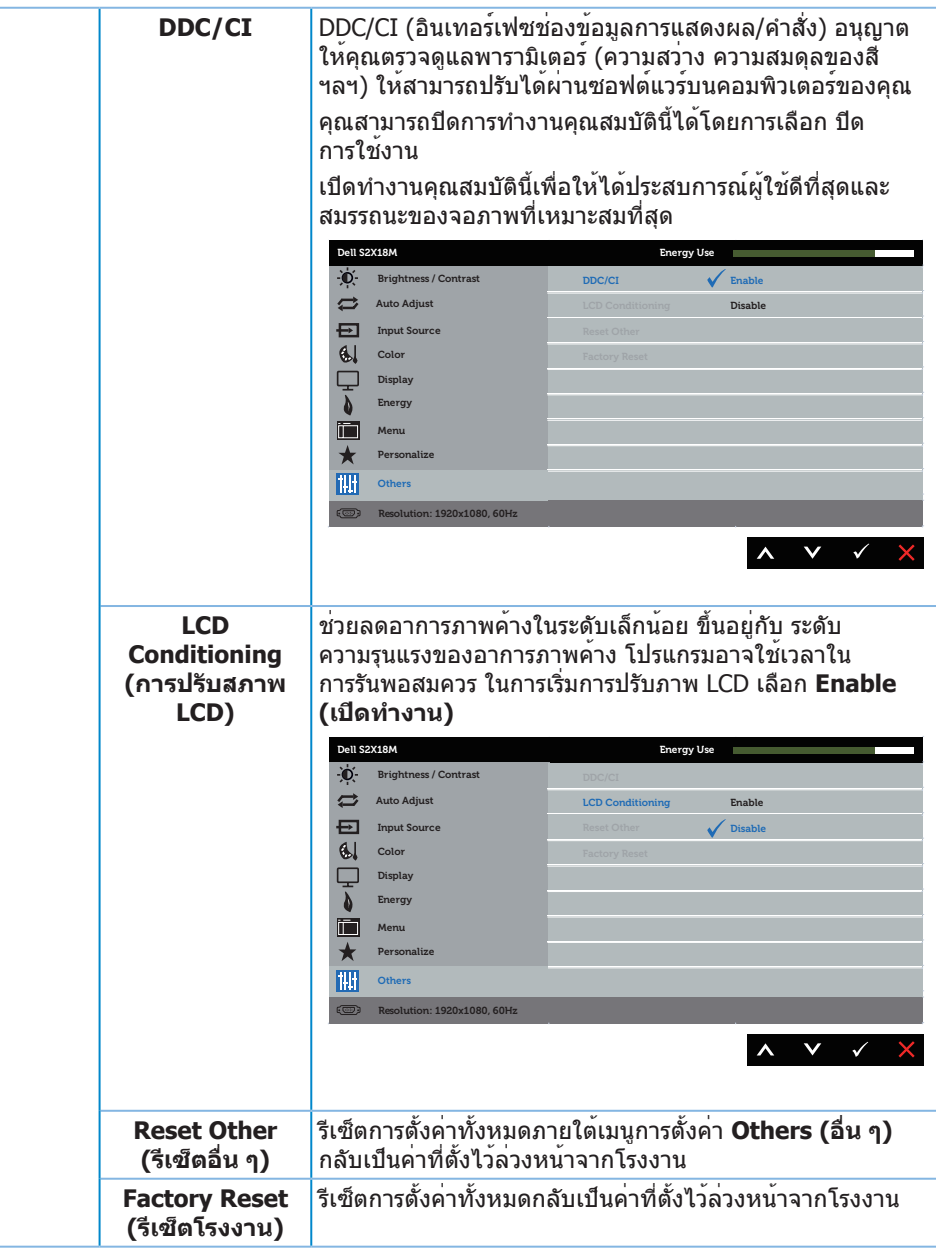

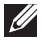

**หมายเหตุ:** จอภาพนี้มีคุณสมบัติในตัวเพื่อปรับเทียบความสว่างอัตโนมัติเพื่อชดเชยสำ หรับ LED ที่ใช้มานานแล้ว

#### **ข้อความเตือน OSD**

เมื่อคุณสมบัติ **Dynamic Contrast (ความคมชัดแบบไดนามิก)** เปิดทำ งาน (ในโหมดที่ตั้ง ไว้ล่วงหน้าเหล่านี้: **Game (เกม)** หรือ **Movie (ภาพยนตร์)**) การปรับความสว่าง ด้วยตัวเองจะ ถูกปิดใช้งาน

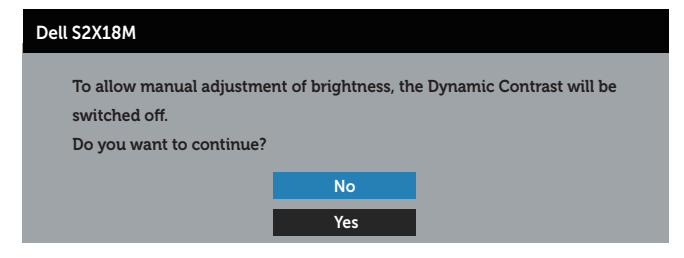

เมื่อจอภาพไม่สนับสนุนความละเอียดในการแสดงผล ข้อความต่อไปนี้จะปรากฏขึ้น:

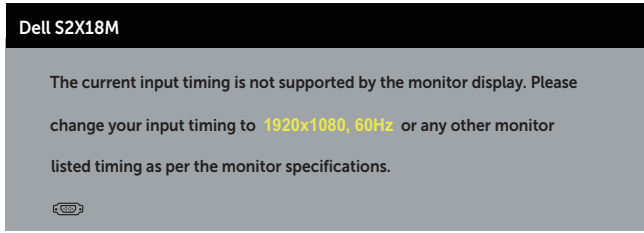

นี่หมายความว่าจอภาพไม่สามารถซิงโครไนซ์กับสัญญาณที่กำ ลังได้รับจากคอมพิวเตอร์ ดู ข้อมูลจำ [เพาะของจอภาพ](#page-39-1) สำ หรับช่วงความถี่แนวนอนและแนวตั้งที่สามารถใช้งานได้โดยจอภาพนี้ โหมดที่แนะนำ คือ 1920 x 1080

คุณจะเห็นข้อความต่อไปนี้ก่อนที่ฟังก์ชั่น **DDC/CI** จะปิดทำ งาน:

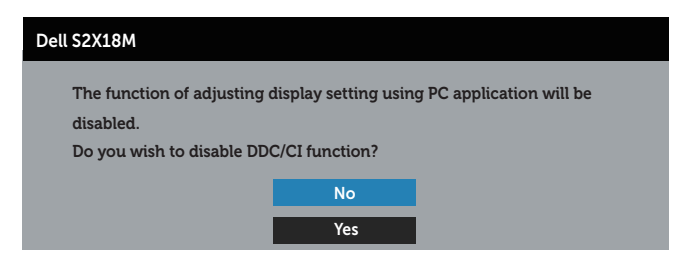

เมื่อจอภาพเข้าสู่โหมด **การประหยัดพลังงาน** ข้อความต่อไปนี้จะปรากฏขึ้น:

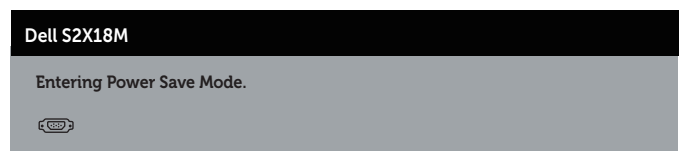

ถ้าคุณกดปุ่มใดๆ นอกเหนือจากปุ่มเพาเวอร์ ข้อความต่อไปนี้จะปรากฏขึ้น โดยขึ้นอยู่ กับอินพุตที่เลือก:

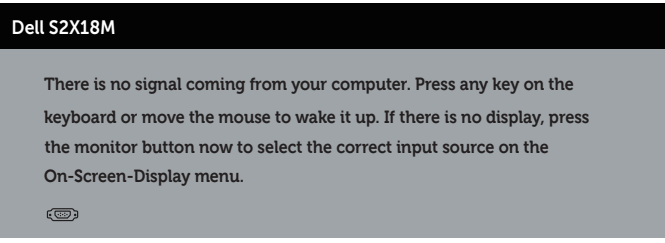

ถาสายเคเบิล VGA หรือ DVI ไม่ไดเชื่อมต่ออยู่, กล่องโต่ตอบแบบลอยที่แสดงด้านล่างจะ ปรากฏขึ้น จอภาพจะเขาสู่ โหมดประหยัดพลังงานหลัง จาก 4 นาที ถาถูกปล่อยทิ้ง ไว้ที่สถานะนี

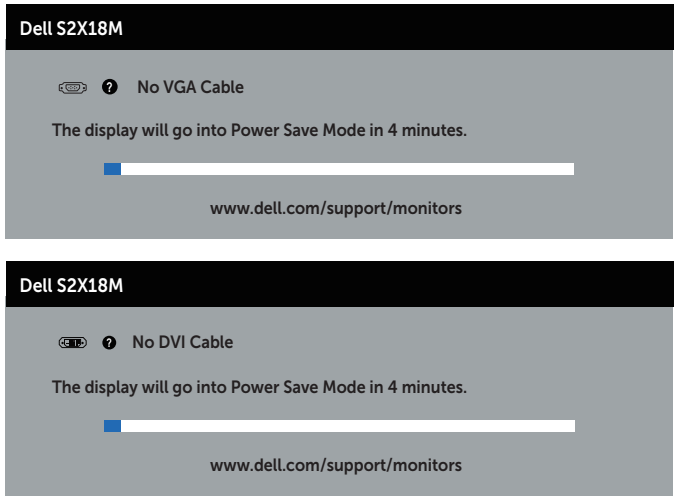

โปรด[ดูการแก้ไขปัญหา](#page-31-1) สำ หรับข้อมูลเพิ่มเติม

## <span id="page-29-0"></span>**การตั้งค่าความละเอียดสูงสุด**

ในการตั้งค่าความละเอียดสูงสำ หรับจอภาพ:

ใน Windows 7, Windows 8, Windows 8.1 และ Windows 10:

- **1.** สำ หรับ Windows 8 และ Windows 8.1 ให้เลือกเดสก์ทอปไทล์เพื่อสลับไปเป็นเดสก์ทอ ปแบบคลาสสิก
- **2.** คลิกขวาบนเดสก์ทอป และคลิก **Screen Resolution (ความละเอียดหน้าจอ)**
- **3.** คลิกรายการแบบดึงลงของความละเอียดหน้าจอ และเลือก **1920 x 1080**

#### **4.** คลิก **OK (ตกลง)**

หากคุณไม่เห็นตัวเลือก 1920 x 1080 คุณอาจจำ เป็นต้องอัพเดตไดรเวอร์กราฟฟิกของคุณ ให้ทำ หนึ่งในกระบวนการต่อไปนี้ให้สมบูรณ์ โดยขึ้นอยู่กับคอมพิวเตอร์ของคุณ หากคุณมีคอมพิวเตอร์เดสก์ทอปหรือคอมพิวเตอร์พกพา Dell:

∞ ไปที่ w**[ww.dell.com/support](http://www.dell.com/support)** ป้อนแท็กบริการของคุณ และดาวน์โหลดไดรเวอร์ล่าสุด สำ หรับกราฟฟิกการ์ดของคุณ

หากคุณใช้คอมพิวเตอร์ (พกพาหรือเดสก์ทอป) ที่ไม่ใช่ Dell:

- ∞ ไปที่เว็บไซต์สนับสนุนสำ หรับคอมพิวเตอร์ของคุณ และดาวน์โหลดไดรเวอร์กราฟฟิกล่าสุด
- ∞ ไปที่เว็บไซต์กราฟฟิกการ์ดของคุณ และดาวน์โหลดไดรเวอร์กราฟฟิกล่าสุด

### <span id="page-30-0"></span>**การใช้ที่เอียง**

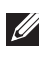

**หมายเหตุ:** ใช้สำ หรับจอภาพที่มีขาตั้ง เมื่อซื้อขาตั้งอื่นๆ มา โปรดดูคู่มือการติดตั้งขาตั้ง สำ หรับขั้นตอนการติดตั้ง

#### **การหมุนจอภาพ**

ก่อนที่คุณจะหมุนจอภาพ ควรยืดจอภาพของคุณในแนวดังใหสุด และปรับให่ตั้งตรง เพื่อหลีกเลี่ยง ไม่ให้ชนขอบล่างของจอภาพ

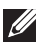

**หมายเหตุ:** ขาตั้งไม่ได้ต่ออยู่ เมื่อจอภาพถูกส่งมอบจากโรงงาน

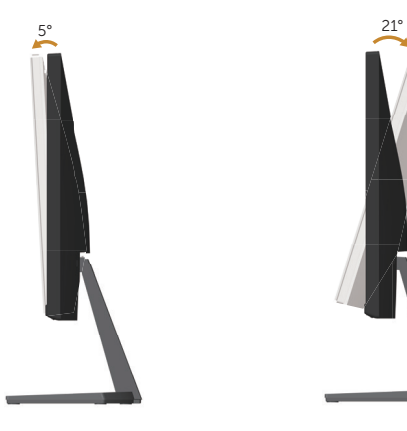

## <span id="page-31-1"></span><span id="page-31-0"></span>**การแก้ไขปัญหา**

**คำ เตือน:** ก่อนที่คุณจะเริ่มกระบวนการใดๆ ในส่วนนี้ ให้ทำ ตาม [ขั้นตอนเพื่อความปลอดภัย](#page-36-2).

### **ทดสอบตัวเอง**

จอภาพของคุณมีคุณสมบัติการทดสอบตัวเอง ที่อนุญาตให้คุณตรวจสอบว่าจอภาพทำงาน อย่างเหมาะสมหรือไม่ หากจอภาพและคอมพิวเตอร์ของคุณเชื่อมต่ออย่างเหมาะสม แต่หน้าจอ ก็ยังคงมืดอยู่ ให้รันการทดสอบตัวเอง โดยดำ เนินการตามขั้นตอนต่อไปนี้:

- **1.** ปิดทั้งคอมพิวเตอร์และจอภาพ
- **2.** ถอดปลั๊กสายเคเบิลวิดีโอจากด้านหลังของคอมพิวเตอร์ เพื่อให้การดำ เนินการทดสอบ ตัวเองเป็นไปอย่างเหมาะสม ให้ถอดสายเคเบิลดิจิตอล และอนาล็อกทั้งหมดจาก ด้านหลัง ของจอภาพ
- **3.** เปิดจอภาพ

้ถ้าจอภาพทำงานถูกต้อง จอภาพจะตรวจจับได้ว่าไม่มีสัญญาณ และข้อความใด ข้อความหนึ่ง ต่อไปนี้จะแสดงขึ้น ในขณะที่อยู่ ในโหมดทดสอบ ตัวเอง LED เปิดปิดจะติด เป็นสีขาว

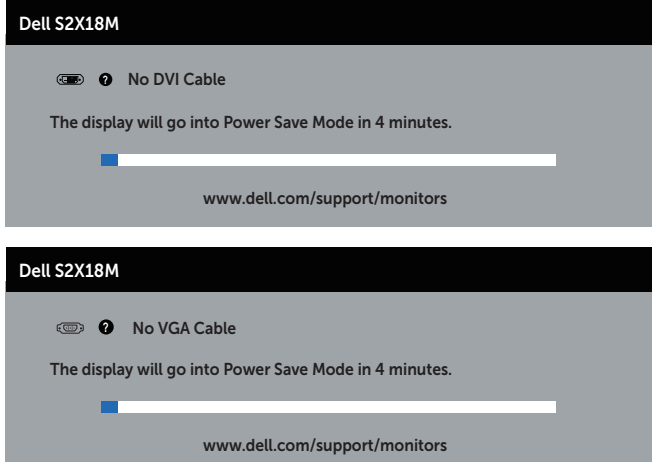

**หมายเหตุ:** กล่องนี้ยังปรากฏขึ้นระหว่างการทำ งานระบบตามปกติ หากสายเคเบิล วิดีโอถูกถอดออกหรือเสียหายด้วย

**4.** ปิดจอภาพของคุณและเชื่อมต่อสายเคเบิลวิดีโอใหม่ แล้วเปิดทั้งคอมพิวเตอร์และจอภาพ ของคุณ

หากหน้าจอของจอภาพยังคงมืดอยู่หลังจากที่คุณเชื่อมต่อสายเคเบิลกลับเข้ามาเรียบร้อยแล้ว ให้ตรวจสอบตัวควบคุมวิดีโอและคอมพิวเตอร์ เนื่องจากจอภาพของคุณทำ งานได้อย่างถูกต้อง

### <span id="page-32-0"></span>**การวินิจฉัยในตัว**

จอภาพของคุณมีเครื่องมือการวินิจฉัยในตัว ที่ช่วยคุณหาว่าความผิดปกติของหน้าจอที่คุณ เผชิญอยู่ว่าเป็นปัญหากับจอภาพของคุณ หรือกับคอมพิวเตอร์และ วิดีโอการ์ดของคุณ

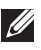

**หมายเหตุ:** คุณสามารถรันการวินิจฉัยในตัวได้เฉพาะเมื่อสายเคเบิลวิดีโอไม่ได้เสียบอยู่ และจอภาพอยู่ในโหมดการทดสอบตัวเองเท่านั้น

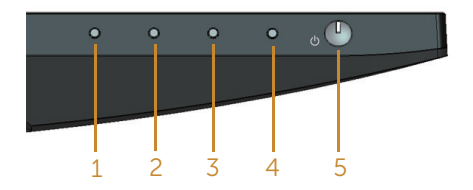

ในการรันการวินิจฉัยในตัว:

- **1.** ตรวจดูให้แน่ใจว่าหน้าจอสะอาด (ไม่มีอนุภาคฝุ่นบนพื้นผิวของหน้าจอ)
- **2.** ถอดปลั๊กสายเคเบิลวิดีโอจากด้านหลังของคอมพิวเตอร์หรือจอภาพ จากนั้นจอภาพจ เข้าไปยังโหมดทดสอบตัวเอง
- **3.** กดปุ่ม 1 ค้างไว้ประมาณ 5 วินาที หน้าจอสีเทาจะปรากฏขึ้น
- **4.** ตรวจสอบหน้าจอเพื่อหาความผิดปกติอย่างละเอียด
- **5.** กดปุ่ม 1 ที่ด้านล่างของจอภาพอีกครั้ง สีของหน้าจอจะเปลี่ยนเป็นสีแดง
- **6.** ตรวจสอบจอแสดงผลเพื่อหาความผิดปกติ
- **7.** ทำ ซ้ำ ขั้นตอนที่ 5 และ 6 เพื่อตรวจสอบจอแสดงผลในสีเขียว สีน้ำ เงิน สีดำ สีขาว และหน้าจอข้อความ

การทดสอบสมบูรณ์เมื่อหน้าจอข้อความปรากฏขึ้น กดปุ่ม 1 อีกครั้ง เพื่อออกจากหน้า หากคุณตรวจไม่พบความผิดปกติใด ๆ บนหน้าจอเมื่อใช้เครื่องมือการวินิจฉัยในตัว หมายความว่า ้จอภาพทำงานเป็นปกติ ให้ตรวจสอบวิดีโอการ์ดและคอมพิวเตอร์

## <span id="page-33-0"></span>**ปัญหาทั่วไป**

ตารางต่อไปนี้ประกอบด้วยขอมูลทั่วไป เกี่ยวกับปัญหาที่เกิดกับจอภาพทั่วไปที่คุณอาจพบ และทางแก่ไขปัญหาที่อาจทำได:

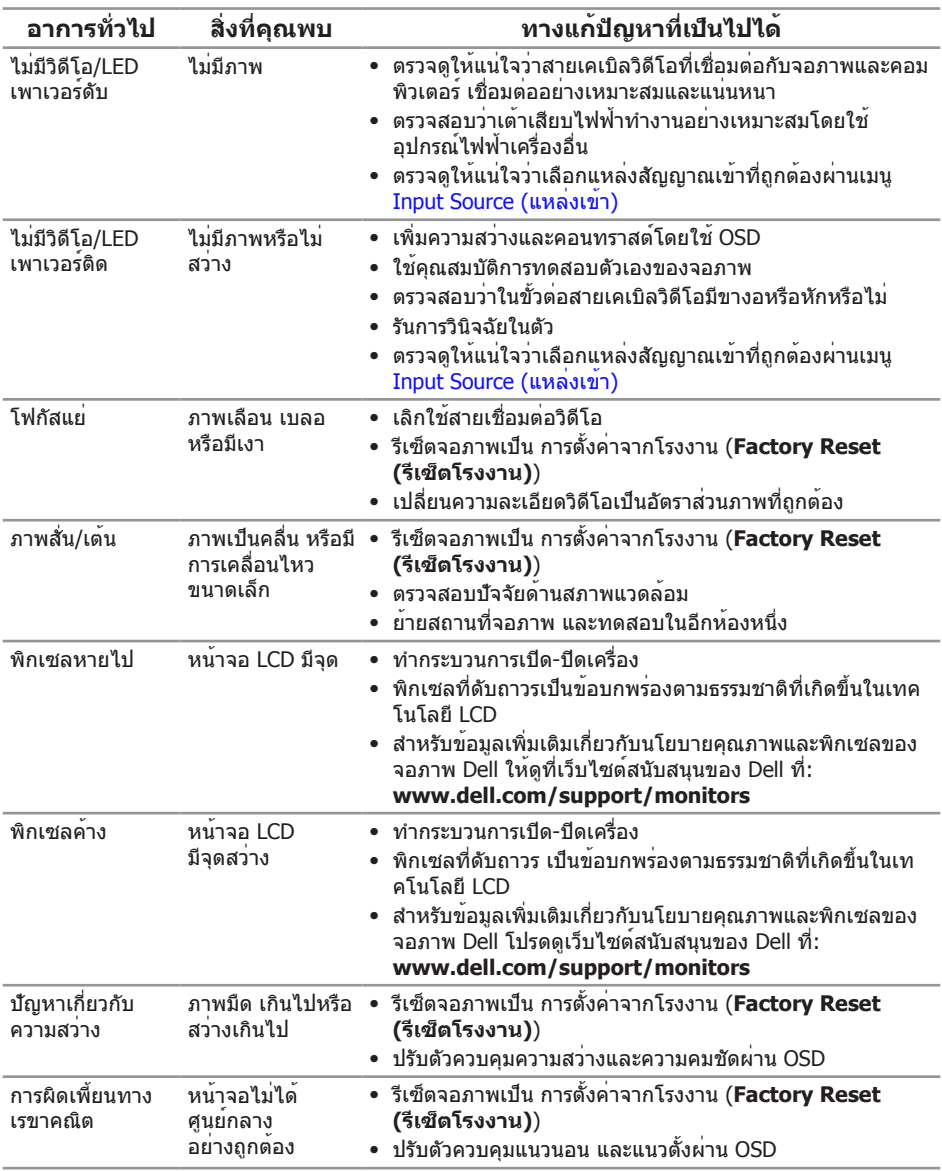

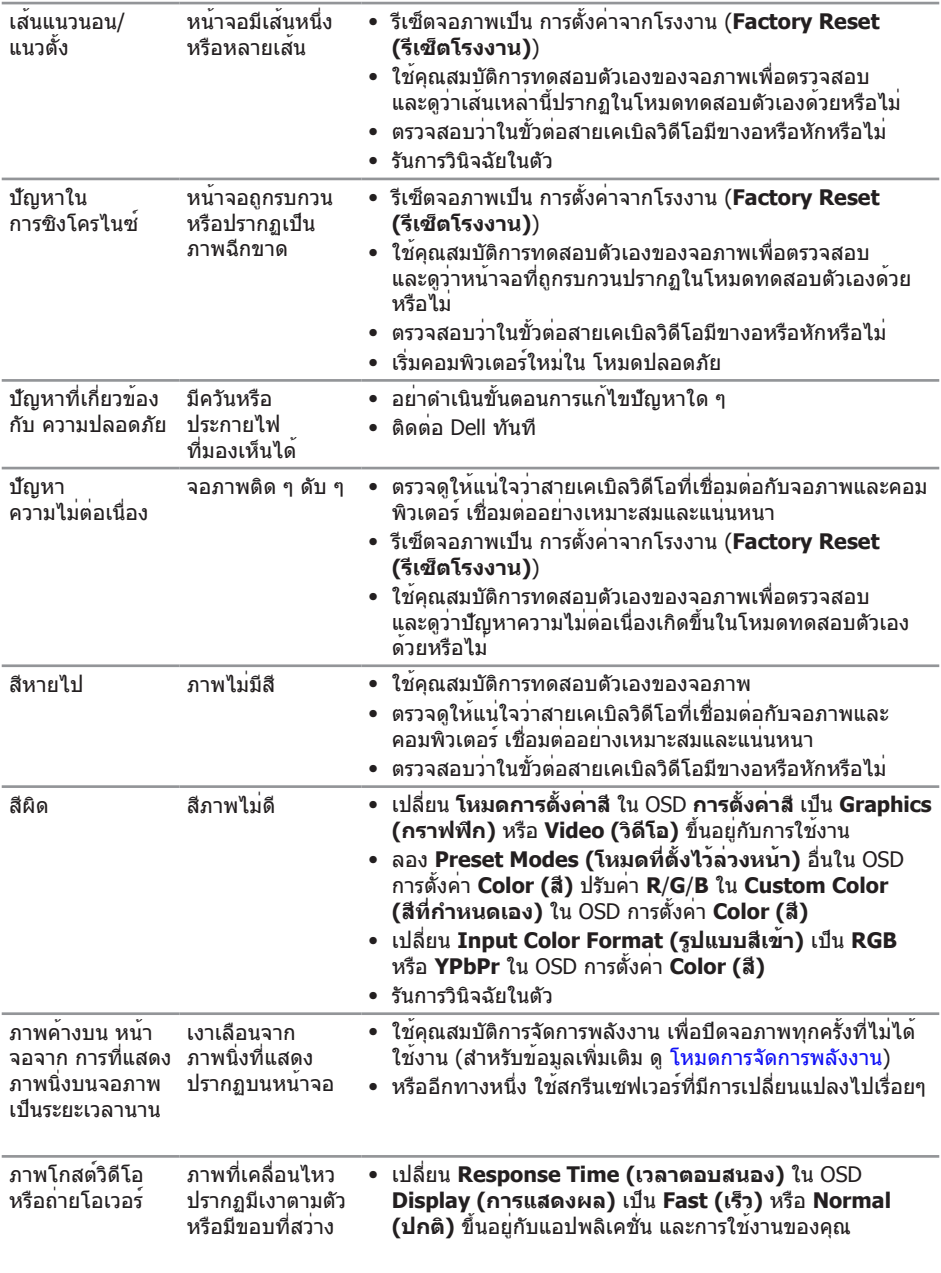

## <span id="page-35-0"></span>**ปัญหาเฉพาะของผลิตภัณฑ์**

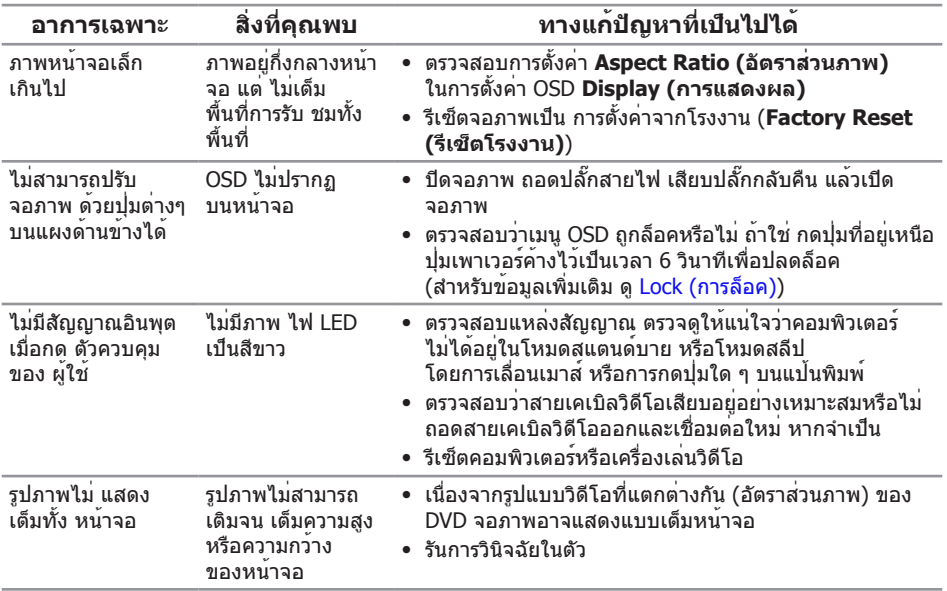

### <span id="page-36-0"></span>**ภาคผนวก**

<span id="page-36-2"></span>**คำ เตือน: ขั้นตอนเพื่อความปลอดภัย**

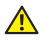

**คำ เตือน: การใช้ตัวควบคุม การปรับแต่ง หรือกระบวนการอื่นๆ นอกเหนือจาก ที่ระบุใน เอกสารฉบับนี้ อาจเป็นผลให้เกิดไฟฟ้าช็อต อันตรายจากไฟฟ้า และ/ หรืออันตรายทางกล**

**คำ เตือน: สำ หรับจอแสดงผลที่มีกรอบมันวาว ผู้ใช้ควร พิจารณา ตำ แหน่ง การวาง จอแสดงผล เนื่องจากกรอบอาจทำ ให้เกิดการรบกวนการมองเห็นโดยสะท้อน แสงแวดล้อม และพื้นผิวที่สว่าง**

สำหรับข้อมูลเกี่ยวกับขั้นตอนเพื่อความปลอดภัย ให้ด *คู่มือข้อมูลผลิตภัณฑ์* 

### **ประกาศ FCC (สหรัฐอเมริกาเท่านั้น) และข้อมูลเกี่ยวกับ ระเบียบข้อบังคับอื่นๆ**

ี่ สำหรับประกาศ FCC และข้อมูลเกี่ยวกับระเบียบข้อบังคับอื่นๆ ให้ดูเว็บไซต์ความสอดคล้องกับ ระเบียบข้อบังคับที่ [www.dell.com/regulatory\\_compliance](http://www.dell.com/regulatory_compliance)

### <span id="page-36-1"></span>**ติดต่อ Dell**

**สำ หรับลูกค้าในสหรัฐอเมริกา ติดต่อที่หมายเลข 800-WWW-DELL (800-999-3355)**

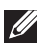

**หมายเหตุ:** หากคุณไม่มีการเชื่อมต่ออินเทอร์เน็ตที่ใช้งานได้ คุณสามารถหาข้อมูล การติดต่อได้จากใบสั่งซื้อ สลิปบรรจุภัณฑ์ ใบเสร็จ หรือแคตาล็อกผลิตภัณฑ์ Dell

**Dell มีตัวเลือกการสนับสนุนและบริการออนไลน์และทาง โทรศัพท์หลายอย่าง ความสามารถ ในการใช้งานแตก ต่างกันในแต่ละประเทศ และผลิตภัณฑ์ต่างๆ และ บริการบางอย่าง อาจใช้ไม่ได้ ในพื้นที่ของคุณ**

**เพื่อรับเนื้อหาการสนับสนุนจอภาพแบบออนไลน์:**

**1.** ไปที่เว็บไซต์ **[www.dell.com/support/monitors](http://www.dell.com/support/monitors)**

**หากต้องการติดต่อ Dell สำ หรับฝ่ายขาย การสนับสนุนด้านเทคนิค หรือปัญหาเกี่ยวกับ บริการลูกค้า:**

- **1.** ไปที่เว็บไซต์ **[www.dell.com/support](http://www.dell.com/support)**
- **2.** ตรวจสอบประเทศหรือภูมิภาคของคุณในรายการ **เลือกประเทศ/ภูมิภาค** ในเมนูแบบดึงลงที่ ส่วนล่างของหน้า
- **3.** คลิก **ติดต่อเรา** ที่ด้านซ้ายของหน้า
- **4.** เลือกลิงก์บริการหรือการสนับสนุนที่เหมาะสมตามความต้องการของคุณ
- **5.** เลือกวิธีในการติดต่อ Dell ที่คุณติดต่อได้สะดวก
- **คำ เตือน: สำ หรับจอแสดงผลที่มีกรอบมันวาว ผู้ใช้ควรพิจารณาตำ แหน่ง การวาง จอแสดงผล เนื่องจากกรอบอาจ ทำ ให้เกิดการรบกวนการมองเห็นโดย สะท้อนแสงแวดล้อมและ พื้นผิวที่สว่าง**

## <span id="page-37-0"></span>**การตั้งค่าจอภาพของคุณ**

### **การตั้งค่าความละเอียดการแสดงผล**

เพื่อสมรรถนะในการแสดงผลดีที่สุดในขณะที่ใช้ระบบปฏิบัติการ Microsoft Windows ให้ตั้งค่าความละเอียดการแสดงผลเป็น **1920 x 1080** พิกเซล โดยการทำ ตามขั้นตอนต่อไปนี้:

ใน Windows 7, Windows 8, Windows 8.1 และ Windows 10:

- **1.** สำ หรับ Windows 8 และ Windows 8.1 ให้เลือกเดสก์ทอปไทล์เพื่อสลับไปเป็นเดสก์ ทอปแบบคลาสสิก
- **2.** คลิกขวาบนเดสก์ทอป และคลิก **Screen Resolution (ความละเอียดหน้าจอ)**
- **3.** คลิกรายการแบบดึงลงของความละเอียดหน้าจอ และเลือก **1920 x 1080**
- **4.** คลิก **OK (ตกลง)**

ถ้าคุณไม่เห็นตัวเลือกความละเอียดที่แนะนำ คุณอาจจำ เป็นต้องอัพเดตไดรเวอร์กราฟฟิกของคุณ โปรดเลือกสถานการณ์ด้านล่างที่ตรงกับระบบคอมพิวเตอร์ที่คุณกำ ลังใช้ที่สุด และปฏิบัติตามขั้น ตอนที่ให้ไว้

### **หากคุณมีคอมพิวเตอร์เดสก์ทอป Dell™ หรือคอมพิวเตอร์พกพา Dell™ ที่สามารถเข้าถึงอินเทอร์เน็ตได้**

- **1.** ไปที่ **[www.dell.com/support](http://www.dell.com/support)** ป้อนชื่อย่อของคุณ และดาวน์โหลดไดรเวอร์ล่าสุดสำ หรับ กราฟฟิกการ์ดของคุณ
- **2.** หลังจากที่ติดตั้งไดรเวอร์สำ หรับกราฟฟิกอะแดปเตอร์ของคุณ ให้พยายามตั้งค่าความละเอียด เป็น **1920 x 1080** อีกครั้ง

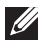

**หมายเหตุ:** ถ้าคุณไม่สามารถตั้งค่าความละเอียดเป็น **1920 x 1080** โปรดติดต่อ Dell™ เพื่อสอบถามเกี่ยวกับกราฟฟิกอะแดปเตอร์ที่สนับสนุนความละเอียดเหล่านี้

### **ถ้าคุณมีคอมพิวเตอร์เดสก์ทอป คอมพิวเตอร์พกพา หรือการ์ดกราฟ ฟิกที่ไม่ใช่ยี่ห้อ Dell™**

ใน Windows 7, Windows 8, Windows 8.1 และ Windows 10:

- **1.** สำ หรับ Windows 8 และ Windows 8.1 ให้เลือกเดสก์ทอปไทล์เพื่อสลับไปเป็นเดสก์ทอป แบบคลาสสิก
- **2.** คลิกขวาบนเดสก์ทอป และคลิก **Personalization (การปรับแต่ง)**
- **3.** คลิก **เปลี่ยนการตั้งค่าการแสดงผล**
- **4.** คลิก **การตั้งค่าขั้นสูง**
- **5.** ระบุผู้จำ หน่ายกราฟฟิกคอนโทรลเลอร์ของคุณจากคำ อธิบายที่ด้านบนของหน้าต่าง (เช่น NVIDIA, ATI, Intel ฯลฯ)
- **6.** โปรดดูจากเว็บไซต์ของผู้จำ หน่ายกราฟฟิกการ์ดสำ หรับไดรเวอร์ที่อัปเดต (ตัวอย่างเช่น [www.ATI.com](http://www.ATI.com) หรือ [www.NVIDIA.com](http://www.NVIDIA.com))

**7.** หลังจากที่ติดตั้งไดรเวอร์สำ หรับกราฟฟิกอะแดปเตอร์ของคุณ ให้พยายามตั้งค่าความละเอียด เป็น **1920 x 1080** อีกครั้ง

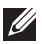

#### **หมายเหตุ:**

หากคุณไม่สามารถตั้งค่าความละเอียดที่แนะนำได้ โปรดติดต่อผู้ผลิตคอมพิวเตอร์ของคุณ หรือพิจารณาซื้อกราฟฟิกอะแดปเตอร์ที่จะรองรับความละเอียดวิดีโอ

## <span id="page-39-1"></span><span id="page-39-0"></span>**ข้อมูลจำ เพาะของจอภาพ**

## **ข้อมูลจำ เพาะของจอแสดงผลแบบแบน**

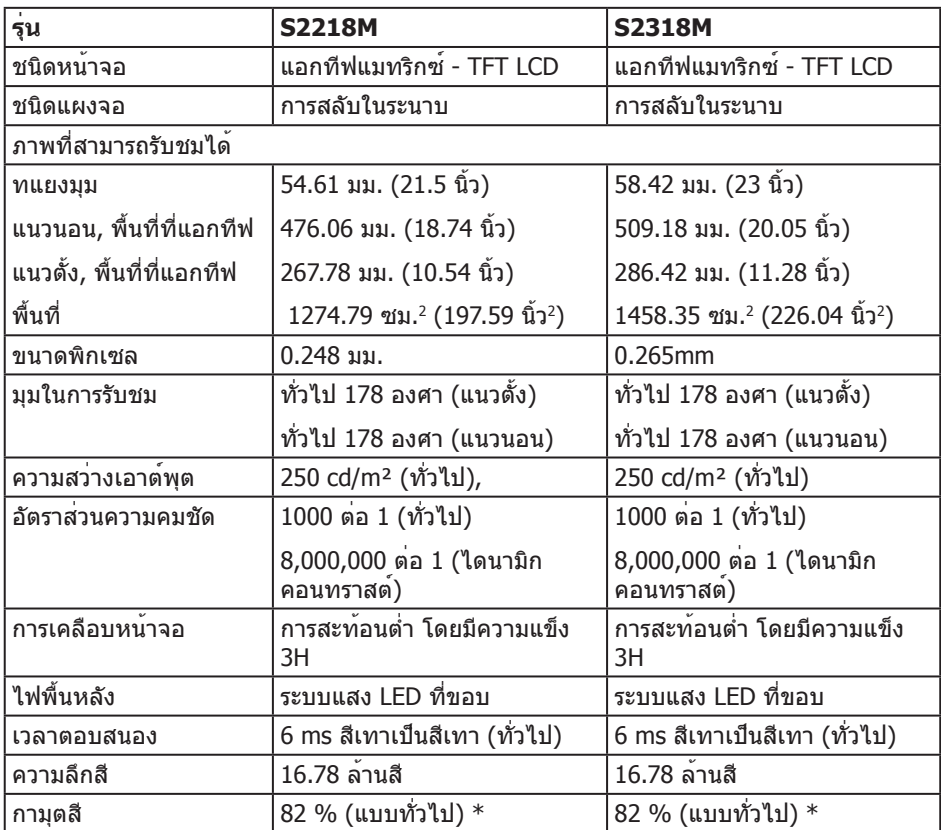

\* [S2218M/S2318M] เฉดสี (ทั่วไป) อ้างอิงจากมาตรฐานการทดสอบ CIE1976 (82 %) และ CIE1931 (72%)

### **ข้อมูลจำ เพาะความละเอียด**

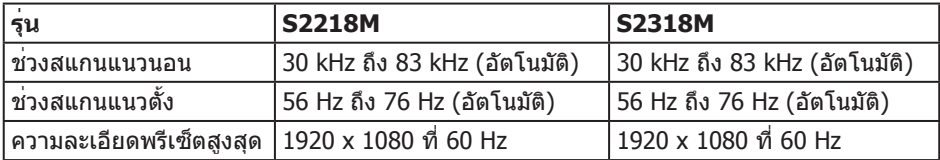

## **โหมดการแสดงผลที่ตั้งไว้ล่วงหน้า**

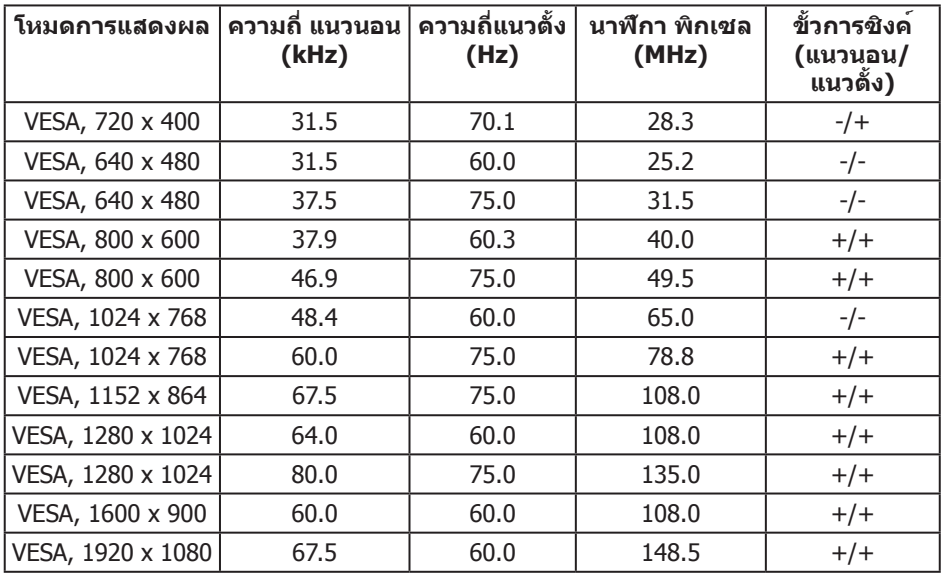

## **ข้อมูลจำ เพาะระบบไฟฟ้า**

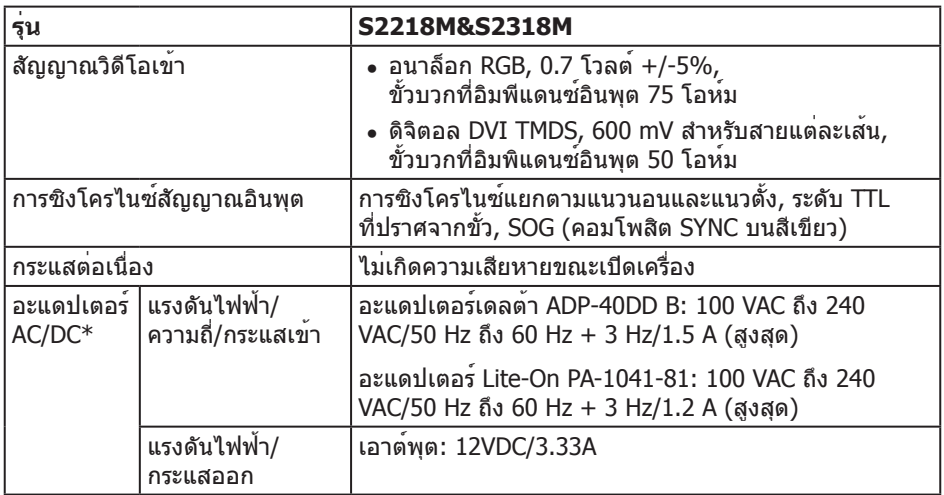

### **คุณลักษณะทางกายภาพ**

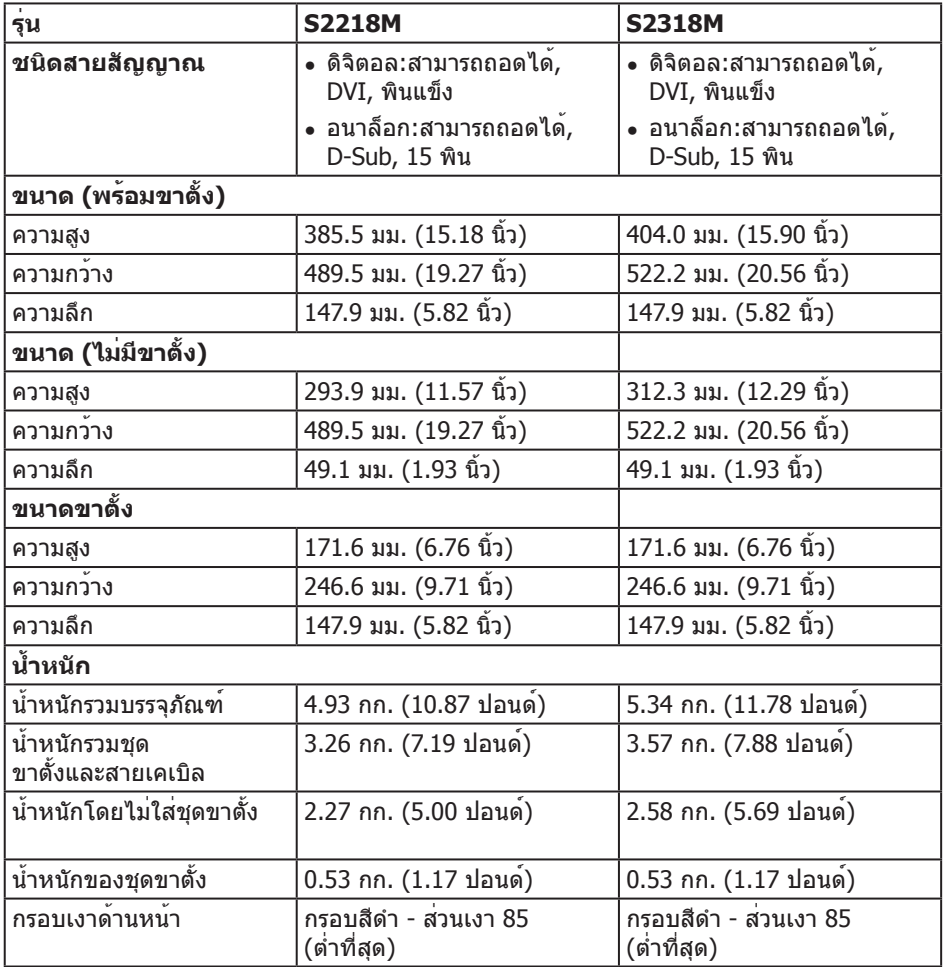

## **คุณลักษณะทางสิ่งแวดล้อม**

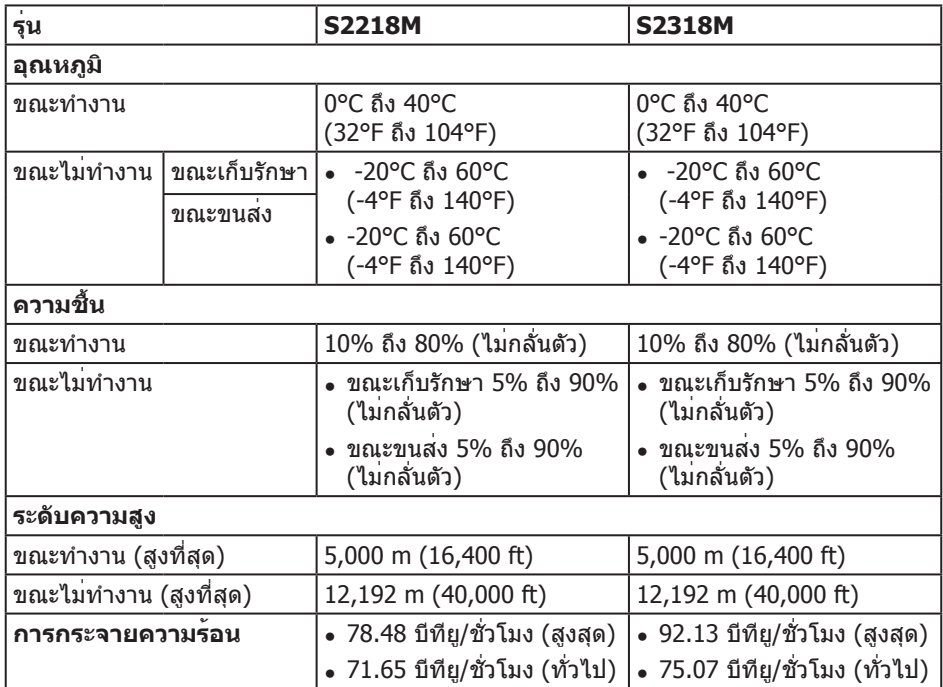

### <span id="page-43-0"></span>**โหมดการจัดการพลังงาน**

หากคุณมีการ์ดแสดงผลหรือซอฟต์แวร์ที่สอดคล้องกับ DPM™ ของ VESA ติดตั้งอยู่ใน เครื่องคอมพิวเตอร ์ของคุณ จอภาพจะลดการสิ้นเปลืองพลังงานลงโดยอัตโนมัติเมื่อไม่ได้ใช้งาน สถานะนี้เรียกว่า โหมดประหยัดพลังงาน\* หากคอมพิวเตอร์ ตรวจพบ การป้อนข้อมูล จากแป้นพิมพ์ เมาส์ หรืออุปกรณ์ ป้อนข้อมูลอื่น ๆ จอภาพจะกลับมาทำ งานโดยอัตโนมัติ ความสิ้นเปลืองพลังงาน และการส่งสัญญาณของคุณสมบัติ ประหยัดพลังงานอัต โนมัตินี้ แสดงอยู่ในตารางด้านล่างนี้

\* การไม่สิ้นเปลืองพลังงานเลยในโหมด ปิดเครื่อง สามารถทำ ได้โดยการถอดสายไฟออกจากจอภาพเท่านั้น

#### **S2218M**

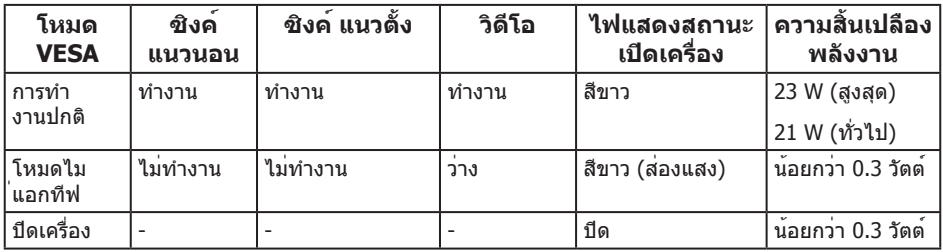

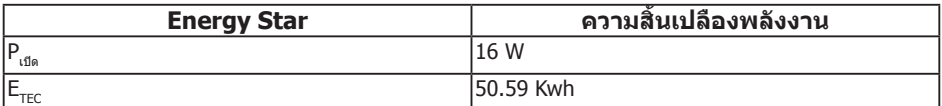

#### **S2318M**

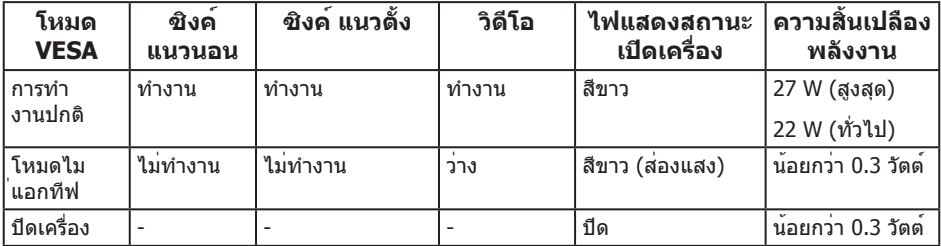

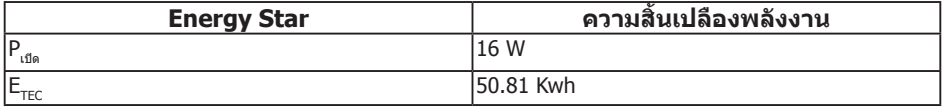

#### **หมายเหตุ:**

P<sub>เปือ</sub>: การสิ้นเปลืองพลังงานขณะเปิดเครื่อง ตามที่กำหนดใน Energy Star เวอร์ชั่น 7.0  $E_{rec}$ : การสิ้นเปลืองพลังงานรวมในหน่วย KWh ตามที่กำหนดใน Energy Star เวอร์ชั่น 7.0 เอกสารนี้มีให้สำ หรับเป็นข้อมูลเท่านั้น และสะท้อนถึงสมรรถนะในห้องทดลอง ผลิตภัณฑ์

้อาจทำงานแตกต่างจากนี้ ขึ้นอยู่กับซอฟต์แวร์ องค์ประกอบ และอุปกรณ์ต่อพ่วง ที่คุณสั่งซื้อมา ้ และบริษัทไม่มีข้อผกมัดในการอัปเดตข้อมูลดังกล่าว ดังนั้น ลูกค้าไม่ควรยึดถือข้อมูลนี้ แต่เพียงอย่างเดียวในการตัดสินใจเกี่ยวกับ ความคลาดเคลื่อนทางไฟฟ้า และข้อมูลอื่น ๆ ็ไม่รับประกันความถูกต้องหรือความสมบูรณ์ของข้อมูลทั้งแบบชัดแจ้ง หรือโดยนัย

OSD จะทำ งานเฉพาะในโหมด การทำ งานปกติ เท่านั้น เมื่อกดปุ่มใด ๆ ในโหมดไม่ทำ งาน เครื่องจะแสดงข้อความดังต่อไปนี้:

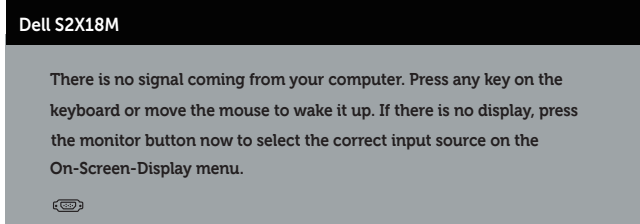

เปิดใช้งานคอมพิวเตอร์และจอภาพเพื่อเข้าถึง OSD

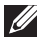

**หมายเหตุ:** จอภาพนี้เป็นไปตามกับมาตรฐาน **ENERGY STAR**

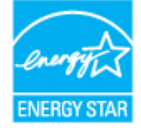

### **การกำ หนดพิน**

## **ขั้วต่อ VGA**

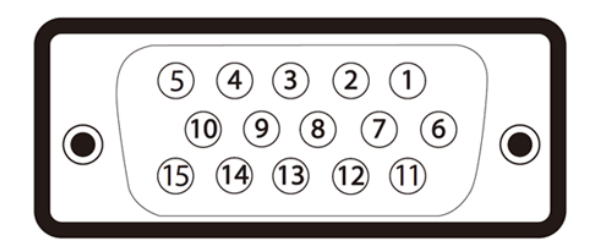

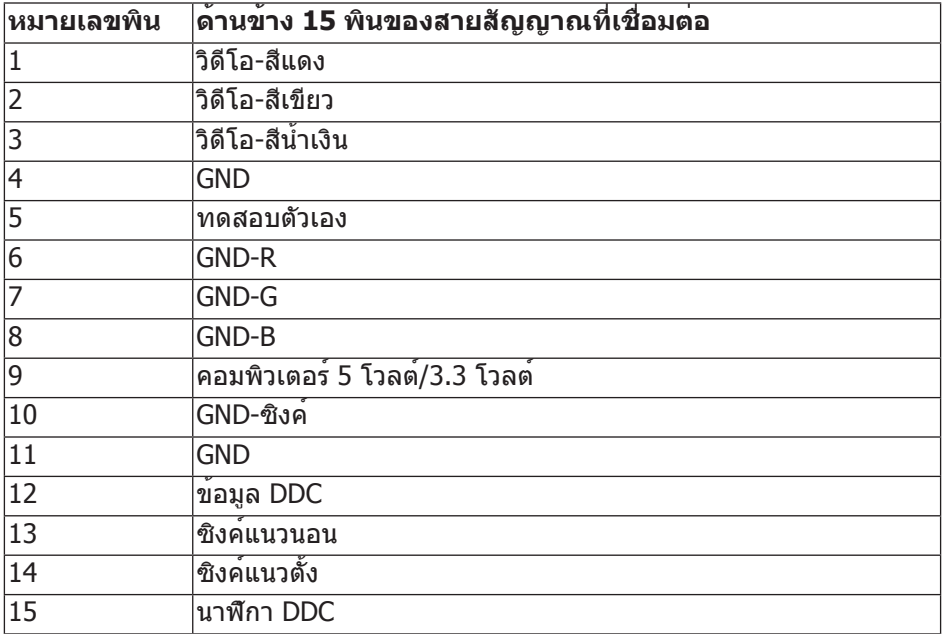

### **ขั้วต่อ DVI**

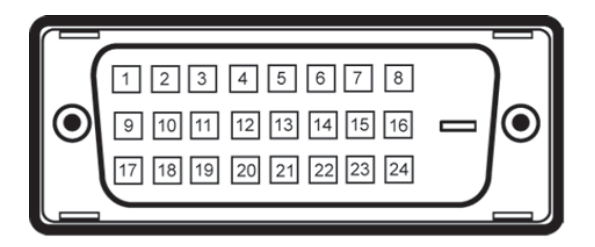

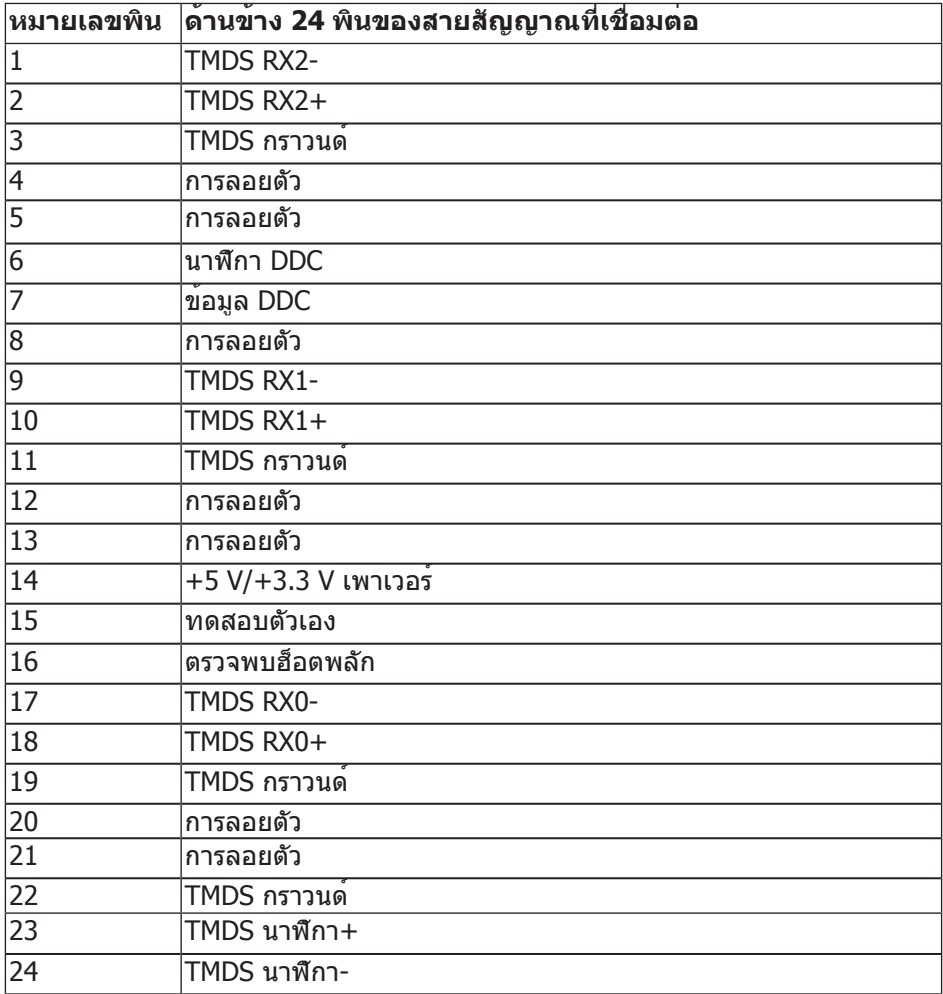